## **Connect+ General User Guide**

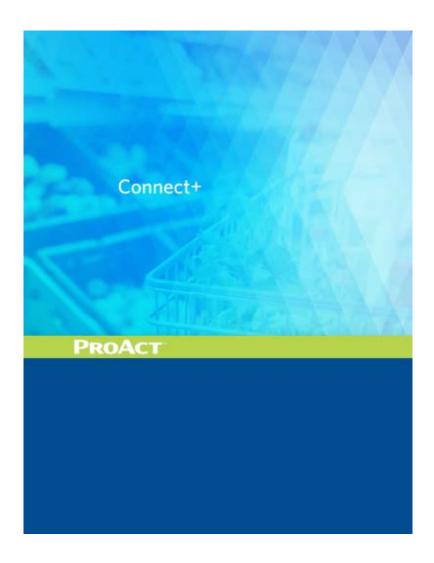

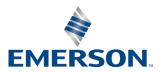

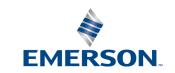

Emerson Digital Solutions 1065 Big Shanty Road NW, Suite 100 Kennesaw, GA 30144 USA 770-425-2724 • 1-800-829-2724

www.climate.emerson.com
Email: ColdChain.TechnicalServices@Emerson.com

## **Contents**

| 1 GENERAL INFORMATION                                                                                                    | 1      |
|----------------------------------------------------------------------------------------------------|--------|
| 1.1 Terminology                                                                                                    | 1      |
| 2 LOGGING INTO CONNECT+                                                                                                    | 2      |
| 2.1 LOG IN                                                                                                    | 3<br>4 |
| 2.2.2 Store Hierarchy by Navigation Tree 2.2.2.1 Definition of Tree Hierarchy 2.2.2.2 Tree Levels 2.2.3 Menu Access Summary.  |        |
| 2.3 COMPLETE MY PROFILE AND SET PREFERENCE  2.3.1 Profile & Preference  2.3.2 Set Connect+ Homepage  2.4 Manage Your Own List |        |
| 3 ADVISORY MAP, ADVISORY VIEW AND LIVE ADVISORIES                                                                             | 13     |
| 3.1 ADVISORY MAP                                                                                                    |        |
| 3.2.1 Advisory List View                                                                                                    |        |
| 3.2.4 Filter Advisory List View                                                                                               |        |
| 3.3.1 View Live Advisory                                                                                                    | 21     |
| 5 MONITOR SITE FROM GRAPHICAL SCREENS                                                                                         |        |
| 5.1 GRAPHICAL SCREEN                                                                                                    | 25     |
| 5.3 OVERRIDE POINT                                                                                                    |        |
| 5.5 SYSTEM SUMMARY SCREEN. 5.6 VIEW CUSTOMIZED SCREENS.                                                                       |        |
| 6 WATCH AND GRAPH POINTS                                                                                                    | 31     |
| 6.1 WATCH POINTS                                                                                                    |        |
| 7 ACCESS CONTROL                                                                                                    | 35     |
| 7.1 TERMINAL MODE                                                                                                    | 35     |

| 7.3 Network Status                                                                                                    | 5  |
|----------------------------------------------------------------------------------------------------|----|
| 8 CONTROLLER ACTIVITY                                                                                                    | 7  |
| 8.1 Manual Defrost                                                                                                    |    |
| 8.1.1 Refresh Controller & Application                                                                                                    | 3  |
| 8.2 SCHEDULE CONTROLLER ACTIVITY                                                                                                    | )  |
| 8.2.1 Add a New Schedule                                                                                                    | 9  |
| 8.2.1 Nata & New Schedule       37         8.2.2 Schedule Manager       40         8.2.3 Schedule Assistant       41         8.3 VIEW ACTIVITIES STATUS       41 | )  |
| 8.2.3 Schedule Assistant                                                                                                    | 1  |
| 8.3 View Activities Status                                                                                                    | l  |
| 9 GLOBAL SEARCH43                                                                                                    | 3  |
| 10 VIEW ENTERPRISE SUMMARY                                                                                                    | 4  |
| 11 INSTALLING CUSTOM SCREENS IN SITE SUPERVISOR                                                                                                    | 5  |
| APPENDIX A: SUMMARY OF EXPORT CAPABILITY                                                                                                    | 1  |
| APPENDIX B: SYSTEM SUMMARY SCREENS                                                                                                    | -1 |

## 1 General Information

Connect+ is enterprise management software designed to monitor your store or region performance in real time. Currently Connect+ supports Emerson Controllers E2, Site Supervisor, and Dixell.

This document provides a step-by-step guide for <u>Store</u> <u>Managers or Monitoring Technicians</u> on how to use Connect+ to monitor your stores or regions. The following topics are included in this user guide:

- How to use an Advisory Map to locate your problematic sites.
- How to locate sites that are not sending alarms.
- · How to diagnose advisories .
- How to review Live Advisories from controllers.
- How to monitor stores in real time and compare store/device performance.
- How to access controllers and schedule jobs to read data.
- Tips to process Live Advisories.
- · How to override and manual defrost.
- How to search a site, a controller or a device in your enterprise.
- Review Enterprise Summary including stores, controllers and devices information.
- · How to export store data.

## 1.1 Terminology

- Advisory: Alarm/Notice generated from controller, or notification from Connect+.
- Graphical Screen: Floor Plans or Summary Screens for real time store monitoring.
- Tree Hierarchy:
  - •Directory: A region or a banner of a customer.
  - •Site: A store in a region or banner.
  - •Control System: A set of controllers within one store.
  - •Unit: Controller

- •Application Type: The type of application that has been set up inside a unit (controller) Example: AHR, Circuits, Condenser, Lighting Schedule, User Access are all App Type.
- •Application: Apps are programmed inside a controller to access a physical device or define the controller setting.
- •Point: Application's data attributes.
- Activity: A job that a user conducts to access the controller.
  - •Obtain Controller Information: Obtain controller hierarchy including every controller, application, and points.
  - •Refresh Unit: Refresh controller Information.
  - •**Refresh Application**: Refresh the applications of a controller.
  - •Refresh Point List: Refresh all the points of an application type/application.
  - •Retrieve Logs: Get log data from one or multiple points.
  - •Manual Defrost: Defrost a freezer manually.
  - •Override/Modify: Change a Point Value.
  - •Display Log/Real Time Graph: Display log graph or real time graph for a specific point.

Terminology General Information • 1

## 2 Logging into Connect+

## **2.1** Log In

Before logging into Connect+, contact your manager or IT department to obtain your Connect+ login credentials.

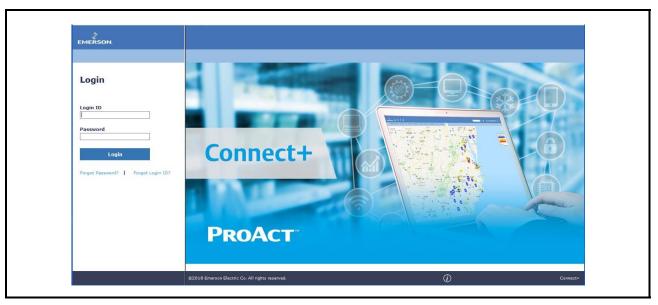

Figure 2-1 - Connect+ Login

Upon your first login to Connect+, you will be asked to change your password. Please enter the generic password you received as Current Password. Select a password with no less than 8 characters.

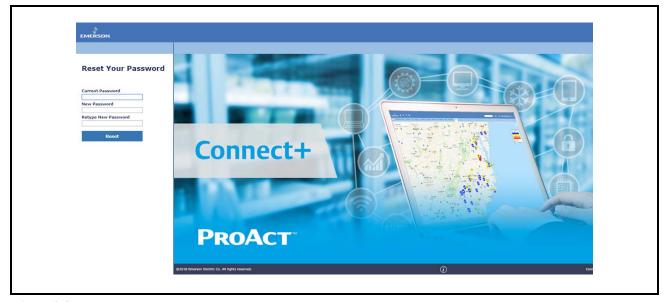

Figure 2-2 - Reset Your Password

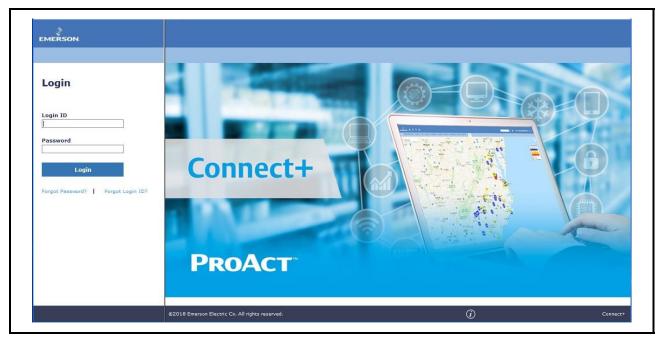

Figure 2-3 - Connect+ Login

If you have forgotten your Password or Login ID, click **Forget Password** or **Forget Login ID**. You must have a valid email in your user profile with Connect+ in order to receive the temporary password or Login ID.

## 2.2 Navigate Connect+

Once logged in, you will see the Connect+ UI is designed with four areas.

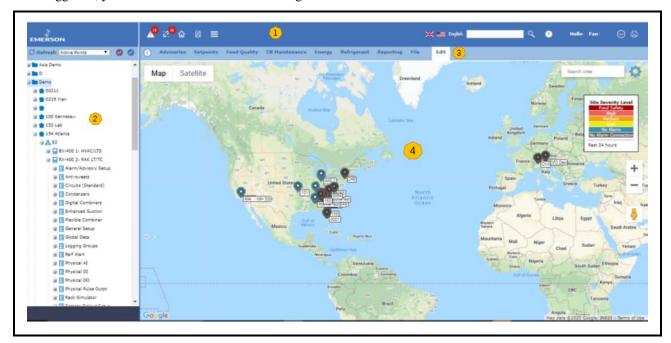

Figure 2-4 - Navigation Panel

- Area 1 contains main toolbar icons for you to access <u>Enterprise Level Information</u>, such as alarms, sites without alarm connection, Store/ Device Summary, Schedule Jobs, Global Search etc.
- Area 2 is the <u>Navigation Tree</u>, which is set by your Administrator to reflect your Enterprise Hierarchy. The navigation tree starts from the Directory level, which reflects the region or banner you belong to, then the Site level, which reflect your stores. Under each store, you can review the controllers installed, down to the devices the controller controls and device attributes. When you right-click on each level in Navigation Tree, you will see the <u>Right-Click Menu</u>, which is provided to review information or perform activities to access controllers.
- Area 3 is the <u>Context Menu</u>, which is associated with your Navigation Tree level. The Context Menu is same as the <u>Tree Right-Click Menu</u>.
- Area 4 is the major <u>Review</u> area. When you click the enterprise toolbar and Navigation Tree rightclick menu or context menu, the information or controller activity progress/result would be displayed in this area.

## 2.2.1 Connect+ Enterprise Toolbar Navigation

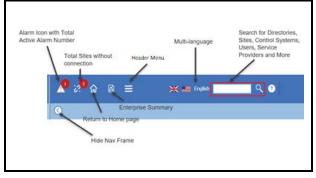

Figure 2-5 - Toolbar Navigation

| Advisory                    | Count indicates the Total Number of Active Alarms in the Past 24 Hours. Users will be directed to <b>View Advisories</b> upon selecting.                        |
|-----------------------------|----------------------------------------------------------------------------------------------------|
| Sites without<br>Connection | Count indicates the total number of sites without connection in the past 24 Hours. Users will be directed to the Connection Verification Report upon selecting. |
| Homepage                    | Users will be directed to their own<br>Connect+ Homepage once preferences are<br>set.                                                                           |
| Enterprise<br>Summary       | Enterprise Summary contains region, site, controller and device information.                                                                                    |
|                             | Access to Schedule Manager and Activity History to                                                                                                    |
| Header Menu                 | Schedule different activities to<br>execute job on the controller                                                                                               |
|                             | <ul> <li>View activity result and detail</li> </ul>                                                                                                    |
| Language<br>Setting         | Allow user to change Language Setting                                                                                                    |
| Global Search               | Offers <b>Global Search</b> for your Site<br>Homepage and global search for any sites,<br>controller, devices or points.                                        |

Table 2-1 - Toolbar Navigation Legend

Note: Details about Advisory Map, Advisory View, Site without Connection, List Power Builder, Schedule

Manager, Enterprise Summary and Global Search would be covered in later sections.

## 2.2.2 Store Hierarchy by Navigation Tree

As you can see from the <u>Navigation Tree</u> of Connect+ landing page interface, a store hierarchy is reflected by the Tree listed with the concept of <u>Directory</u>, <u>Site</u>, <u>Control System</u>, <u>Unit</u>, <u>Application Type</u>, <u>Application and Point</u>.

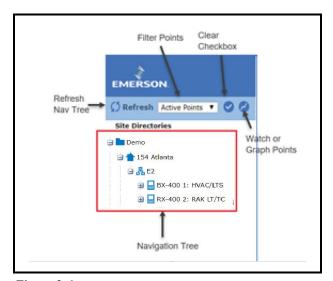

Figure 2-6 - Forget Password

### 2.2.2.1 Definition of Tree Hierarchy

#### **Directory**

Directory is a region or a banner of a customer. Connect+ offers a sub-directory under the parent directory to reflect a customer's own organization structure.

#### <u>Sites</u>

Sites are stores in a customer's organization. One site belongs to only one Directory.

#### **Control System**

A control system is a set of controllers within one localized store. A typical grocery store control system would contain building management controllers and refrigeration controllers.

#### **Unit**

A unit is an individual controller at a site belonging to a control system. There may be more than one unit in each control system. One controller would be configured as the gateway in the control system to communicate with Connect+

#### **Application Type**

An application type is the type of application that has been set up inside a unit (controller). There are many types of applications programmed into the controller. All application types contain applications that belong to the same application type.

Application types ranges from **physical applications** that connect to a real device, such as air handlers, standard circuit, sensor control analog and digital combiners.

Or **logical applications** such as zones, power monitoring, global data, time and dates, time schedules, user access and more.

See below for a REF Controller Application Types and Building Controller Application Types examples:

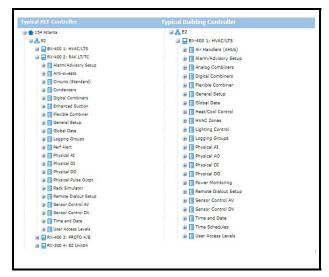

Figure 2-7 - Application Types

#### **Application Instance**

An application instance shows the application (if available) that has been programmed inside a controller to access a physical device or define the controller setting. Through the application instance, users can either access a physical device's data points, such as an ice cream case controller. Or access to applications that are programmed to configure the controller, such as user access or alarm settings.

#### **Point**

Application points are attributes that have been programmed inside a controller application. Access to application points allows the user to view details about the points, graph points, retrieve logs, and make changes. In Connect+, there are three categories of points: Input, Output or Parameters.

An input point can be associated with an output point of the same data type, and vice versa (for example, digital outputs to digital inputs, analog inputs to analog outputs). An input point cannot be associated to another input point, likewise, an output point cannot be hooked to another output point.

- Active Points is the default each time the user starts up the browser and will show all configured points in the
  controller.
- Active with Logs shows active points that have a controller log available.
- Points with Logs shows points that have a controller log available.
- All Points\_shows all possible points for an application instance, whether a point is configured or not. An icon will appear next to the point if the point has a log.

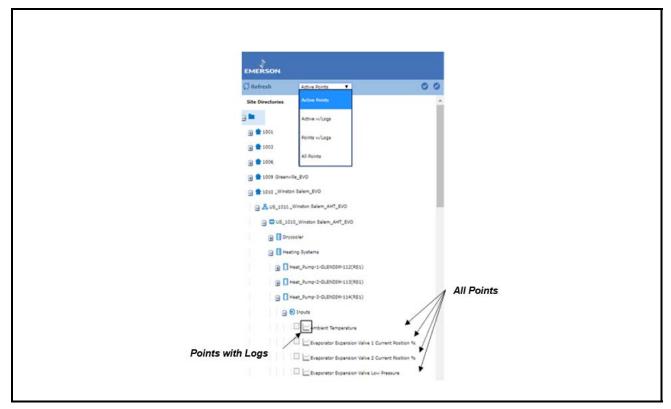

Figure 2-8 - Active Points

#### 2.2.2.2 Tree Levels

- Advisory View: At any level, you will have access to Advisory View, which allows you to review advisories for a region, store, controller or device.
- **Graphical Screens:** You can also access different summary information at each level, which is illustrated as System Graphical Screens.
- Controller Access: You can only access a controller at the control system level and controller level. From the controller level, you can remote login using Terminal Mode.
- Controller Activity: you can perform three types of job at different levels:
  - Any Level: Retrieve logs
  - Directory/Site/Control System/Controller Level: Obtain controller information
  - Controller Level: Refresh application
  - Application Type Level: Refresh point list
  - Application Level: Manual defrost freezer or cases
  - Point Level: Override/modify point value, display log/real time graph

| Tree Level     | System Screens                                   | Controller Activity                                             | Controller Access                                          |
|----------------|--------------------------------------------------|-----------------------------------------------------------------|------------------------------------------------------------|
| Directory      | Advisory Map                                     | Obtain Controller Information<br>Retrieve Logs                  | NA                                                         |
| Site           | Ref Summary<br>Building Summary<br>Other Summary | Obtain Controller Information<br>Retrieve Logs                  | NA                                                         |
| Control System | NA                                               | Obtain Controller Information<br>Refresh Units<br>Retrieve Logs | View Network Status                                        |
| Unit           | Controller Summary                               | Obtain Controller Information<br>Refresh Units<br>Retrieve Logs | Terminal Mode View Network Status Controller Logs & Status |
| Арр Туре       | App Summary Defrost Summary                      | Refresh Point List<br>Retrieve Logs                             | NA                                                         |
| Application    | Status<br>Graphical Summary                      | Refresh Point List<br>Retrieve Logs                             | NA                                                         |
| Point          | NA                                               | Override<br>Modify<br>Display Log Graph<br>Real Time Graph      | NA                                                         |

Table 2-2 - Tree Levels

### 2.2.3 Menu Access Summary

In addition to the top menu and tree hierarchy right-click menu, you can also access the right-click menu from the **Graphical Screen** or **Watch Point Lists**.

Below table summarizes menu access for advisory and controller activity at each entry point:

|                  | Top Menu                                                                    | Tree Right-Click Menu                                                                                                    | Graphical Screen<br>Right-click Menu                                        | Watch Point Right-<br>click Menu                                            |
|------------------|-----------------------------------------------------------------------------|----------------------------------------------------------------------------------------------------|-----------------------------------------------------------------------------|-----------------------------------------------------------------------------|
| Advisory<br>View | Enterprise                                                                  | Any Level                                                                                                    | Point Level                                                                 | Point Level                                                                 |
|                  | Run Once or Schedule                                                        | Only Run Once from Right-Click<br>Menu                                                                                                    |                                                                             |                                                                             |
| Activity         | From Schedule<br>Manager, user can<br>choose Run Once or<br>Run by Schedule | Retrieve Logs Obtain Controller Info Refresh Units Refresh Application Refresh Point List Manual Defrost Override Modify Display Log Graph Real Time Graph | Retrieve Logs<br>Override<br>Modify<br>Display Log Graph<br>Real Time Graph | Retrieve Logs<br>Override<br>Modify<br>Display Log Graph<br>Real Time Graph |

Table 2-3 - Menu Access Summary

## 2.3 Complete My Profile and Set Preference

### 2.3.1 Profile & Preference

You might want to check your User Info to complete and set preferences. Click the icon next to your name and then click **User Info**.

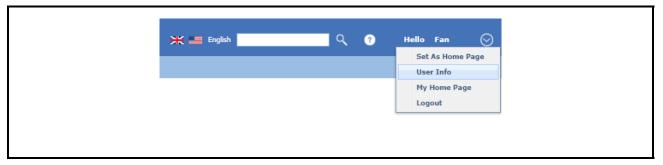

Figure 2-9 - User Info

#### **Complete Email**

If you do not currently have an email, we recommend you enter that information. Without email information:

- You cannot receive emails from Connect+ when you forget a password or forget the login ID process.
- You also cannot receive the verification code during login if your organization decides to turn on Multifactor Authentication.

#### **Updated Password**

If your organization has activated Reset Password Every 90 days, you will be reminded to update your password when your current password is expiring within 14 days.

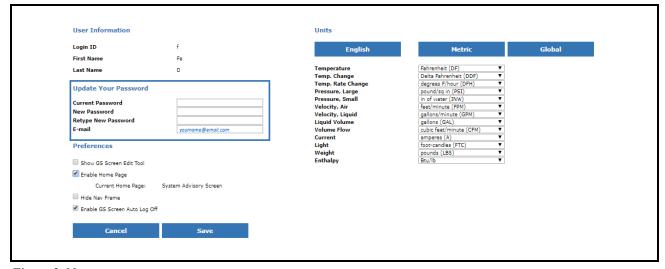

Figure 2-10 - Update Your Password

#### **Setting Preferences**

- Show GS Screen Edit Tool: This allows GS Screen menu visible on the right-click tree menu, default is not enabled.
- Enable Home Page: This allows you to set your Connect+ Homepage, default is not enabled.
- Hide Nav Frame: This allows you to hide the Navigation Tree. Default is a visible Navigation Tree.
- Enable GS Screen Auto Logout: This allows you automatically logged off due to GS Screen page inactivity for 30 minutes.
- Engineering Units: English/Metric/Global; default is set to English Units.

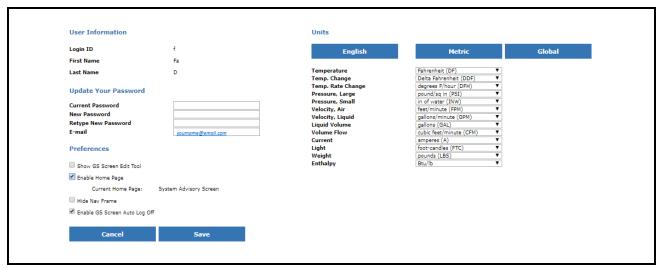

Figure 2-11 - Enable GS Screen

 You can set your language preference directory from the enterprise toolbar. Currently you can choose English or Spanish.

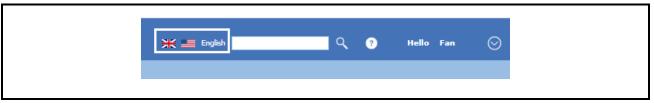

Figure 2-12 - Language Preference

### 2.3.2 Set Connect+ Homepage

When you enable the Homepage setting, you will see the Set as Homepage menu option when you click the user profile icon next to your name. Currently Connect+ allows you to set Graphical Screens as your Connect+ Homepage.

We recommend you set the Enterprise Advisory Map as your Connect+ Homepage to better optimize your Enterprise overall performance.

If Advisory Map has been enabled for your organization, you can access Advisory Map at the Directory level. Click your organization's parent directory, or access from right-click menu > Advisory Map

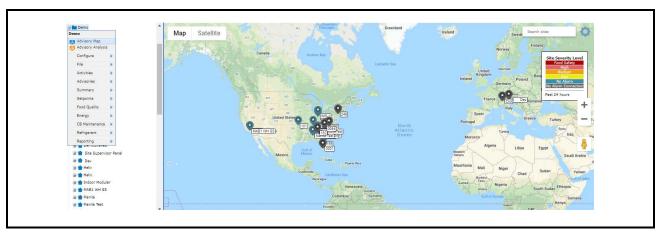

Figure 2-13 - Advisory Map Page

When you are on the Advisory Map page, you will see all sites in different alarming states. Advisory Map allows you to have a quick glance on your Sites' status in the past 24 hours. Click **Set As Home Page** from the user profile icon next to your name.

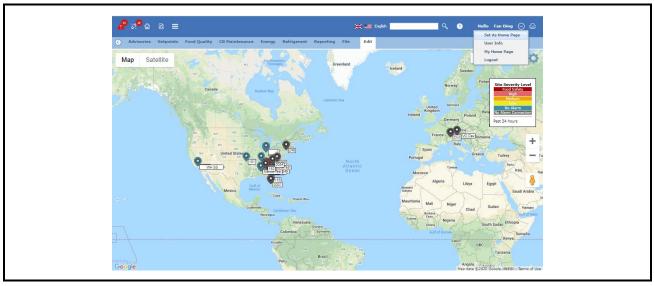

Figure 2-15 - Graphical Screen

You can also set other Graphical Screens as your Homepage. As introduced in the What is Connect+ session, Graphical Screens are Floor Plans or Summary Screens for real time store monitoring. You can access these Graphical Screens from the Navigation Tree, when you right-click on any level, you will see a list of System Summary Screens indicated with blue icon, and customized graphical screens with an orange icon.

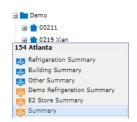

Open any Graphical Screen at any tree level, then click **User Profile > Set As Homepage**, then the Graphical Screen will be set as your Connect+ Homepage.

<u>Note: You can also set Homepage for each site, this will be covered when we review more details into Graphical Screen Session.</u>

## 2.4 Manage Your Own List

A list contains points that you are interested in. You have flexibilities to choose your preferred points from different stores, controllers for same application type to compare store performance. Or you can also select a number of points for a single store or controller to monitor.

You can also create list for yourself via **List Power Builder**. Access List Power Builder from the link of Watch or Graph Points page.

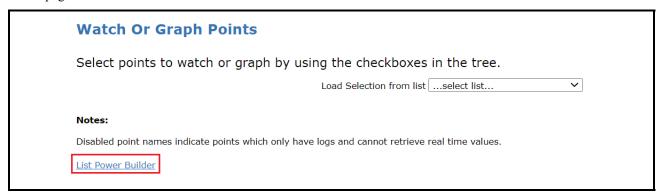

Figure 2-18 - Watch or Graph Points

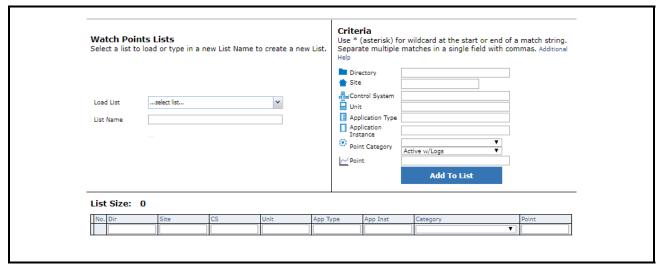

Figure 2-16 - List Power Builder

You can create a new list by entering your criteria to the right. For example, if you want to get all Case Controller Temperature points, you can leave Directory/Site/Control System/Unit blank, fill in your Case Controller Application Type name. If there are multiple names, separate them by commas. Then enter the Point Name as the same name from your tree. Click **Add to List** and the list of points would be retrieved as below.

You can also filter points and remove filtered items to further refine your List.

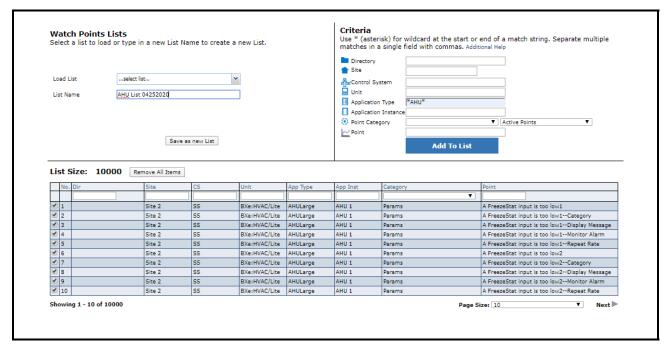

Figure 2-17 - Watch Point Lists

Enter a unique name for your list. **Save As a New List** button will display when you have a valid list name. Click **Save**, and you can later use this point list to watch your store.

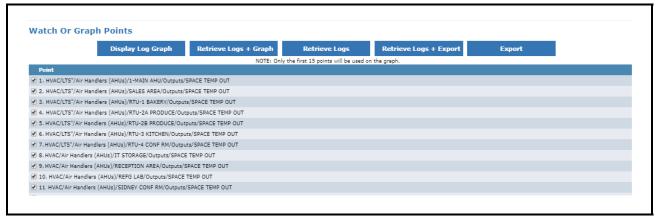

Figure 2-18 - Watch or Graph Points

# 3 Advisory Map, Advisory View and Live Advisories

Advisories are defined as the notifications or alarms generated from Controllers to report store a crisis.

Currently Connect+ support receives Advisories directly from Emerson Controllers E2, Site Supervisor, and Dixell.

Connect+ can also receive Advisories from Danfoss if a Danfoss Site is sending an alarm to Emerson ProAct Alarm Service.

#### **Advisory Type by Controller:**

- E2: Alarm, Device Failure, Notice.
- Site Supervisor: Critical, Non-Critical, Notice.
- Dixell: NA
- Danfoss: Severe, Critical, Normal, Log Only

#### **Advisory State:**

Each advisory in Connect+ would have two states: <u>Active</u> or <u>Return to Normal</u>.

An advisory would remain active until the condition to generate the advisory returns to normal.

#### Active

Advisory occurs when a controller generates the alarm based on Alarm parameter configured. Alarm Parameters involved in Advisory Occurrence are High/Low limit and Alarm Delay.

For example, a technician can configure Case Controller Temperature Alarm Hi/Low limits for the normal temperature range and a 10-minute Alarm Delay. Once temperature is above or below setpoint, even above Hi Limit or below Low Limit, the controller will wait until the Alarm Delay passes, then generate the alarm.

The alarm will remain Active from the Advisory Occurrence Time until the point value returns to normal.

#### Return to Normal

An advisory will Return to Normal once the point value is back inside the normal range. There is another Alarm Configuration that will affect Advisory Return to Normal time: Alarm Hysteresis. When Alarm hysteresis is configured, the advisory will change to state Return to Normal only when current point value is in range of (Hi Limit – Alarm Hysteresis) and (Low Limit + Alarm Hysteresis).

#### **Advisory Priority:**

Advisory Priority is a concept with Emerson Controllers E2 and Dixell. Connect+ provides the same concept for these controller types:

- E2 1-99
- · Site Supervisor NA
- Dixell 1-99
- · Danfoss NA

#### **Urgency Level**

Urgency Level is a Connect+ defined Advisory Property. When you have multiple controllers across an organization, it is difficult to tell which advisories need your immediate attention with different advisory definitions for different controllers.

In order to solve this problem, Connect+ defined Urgency Levels as shown below. This allows users to have a consistent view of an advisory's severity. Currently the definition is default in Connect+:

| Urgency     | Priority | State  | Example Alarm Type              |
|-------------|----------|--------|---------------------------------|
| High        |          |        | Room Temp Alarm                 |
| Food Safety | 1 to 20  |        | Case Temp & Prod<br>Temp        |
| Medium      | 21 to 50 | Active | Heat Pump Status<br>Block Alarm |
| Low         | 51 to 99 |        | HRC Alarm from Heat<br>Pump     |
| Low         | 1 to 99  | RTN    |                                 |

Table 3-1 - Advisory Priority Explained for E2 and Dixell

| Urgency     | Type             | State  | Example Alarm Type              |
|-------------|------------------|--------|---------------------------------|
| High        |                  |        | Room Temp Alarm                 |
| Food Safety | Critical         | Active | Case Temp & Prod<br>Temp        |
| Medium      | Non-<br>Critical |        | Heat Pump Status<br>Block Alarm |
| Low         | Notice           |        |                                 |
| Low         | Any              | RTN    |                                 |

 Table 3-2 - Advisory Priority Explained for Site Supervisor

| Urgency | Туре               | State  |
|---------|--------------------|--------|
| High    | Severe or Critical |        |
| Medium  | Normal             | Active |
| Low     | Log Only           |        |
| Low     | Any                | RTN    |

Table 3-3 - Advisory Priority Explained for Danfoss

## 3.1 Advisory Map

## 3.1.1 Access problematic stores via Advisory Map

If your organization has enabled Advisory Maps, when you click on the parent directory in the Navigation Tree, you will see an Advisory Map as shown below with the Advisory Urgency legends. You can set this page as your Connect+ Homepage for Enterprise View.

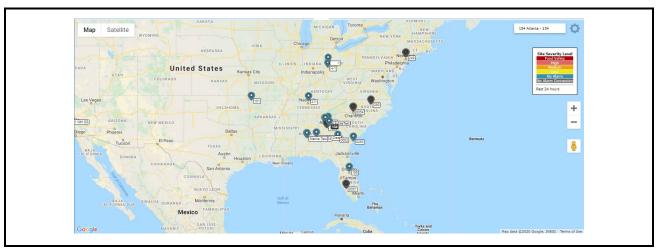

Figure 3-1 - Advisory Map

Sites in the Advisory Map are indicated with Alarm Urgency Level in the past 24 hours. You can click on any problematic sites to further investigate based on the below legends:

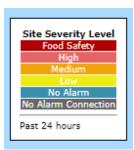

- Red indicates Sites with Food Safety Alarms/High Alarms.
- Orange indicates sites with medium urgency Alarms
- Yellow Indicates sites with low urgency Alarms.
- Green indicates sites that does not have active Alarms.
- Gray and flashing indicates s there is no Alarm Connection

If you know your Site Name, you can also enter the site name in the search box. The search result will flash for five (5) seconds on the Advisory Map for you to check further details.

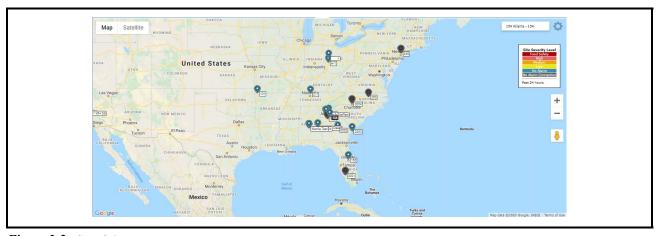

Figure 3-2 - Search Box

Clicking on the Site, you will see a snapshot of the Site, which includes Site Name, Site Address, and several quick links.

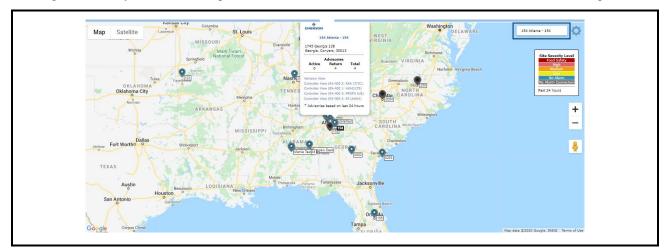

Figure 3-3 - Site Snapshot

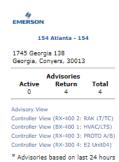

- When clicking Site Name, you will be directed to your Site Home Screen if set.
- When clicking Advisory View, you will be directed to View Advisories.
- When clicking Controller View, you will be logged into the controller's Terminal Mode.

Advisory Map View allows you to review your stores and locate problem sites as quickly as possible. The quick links for each site provides access to locate the advisory information and take further actions. From Advisory View, you can review Alarm Details and Log Graph. From the controller View, you can access Terminal Mode if you need to change settings to clear the alarm.

## 3.1.2 Your Advisory Map Setting

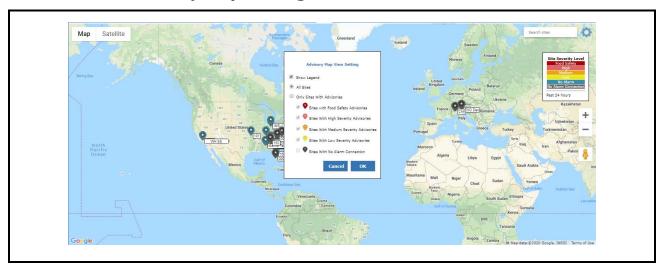

Figure 3-4 - Advisory Map Setting

1. **Map or Satellite View**: Allows you to switch Google Map View or satellite view. With satellite view, you can review a real time picture of your stores, see roof top units if available, and more.

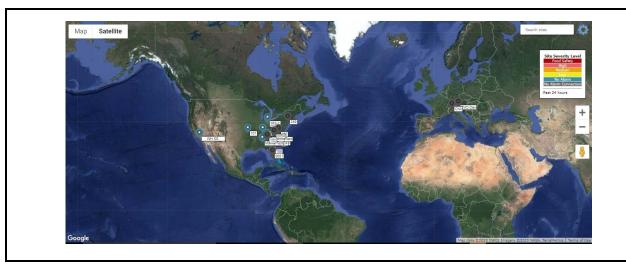

Figure 3-5 - Map or Satellite View

2. **Setting**: If you have a large number of stores, your Advisory Map may appear full. You can filter your stores in the Advisory Map to have focused views.

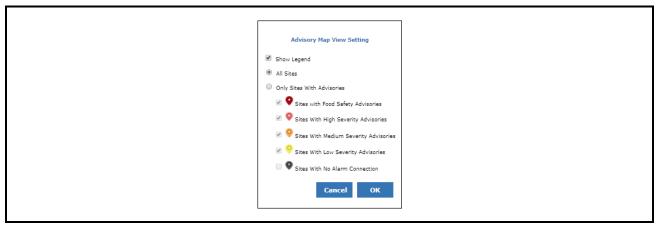

Figure 3-6 - Advisory Map View Setting

Once you click  $\mathbf{OK}$ , your Advisory Map Preference will be saved. When you view the Directory Advisory Map again, it will only show the sites with your preferences.

## 3.2 Advisory View

The enterprise toolbar alarm icon provides a quick overview on **how many total active alarms you have across your stores in the past 24 hours**. Whenever there is new alarm received by Connect+, the number will add and flash for several seconds.

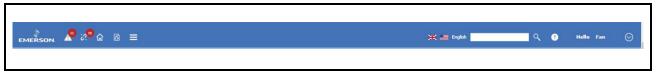

Figure 3-7 - Advisory View Legend

### 3.2.1 Advisory List View

You can access the **Advisory List View** when you click this tool bar. As Advisory Map View, the Advisory List View is organized by Advisory Urgency Level. Mouse over the **Urgency** button to see the definition of each urgency level.

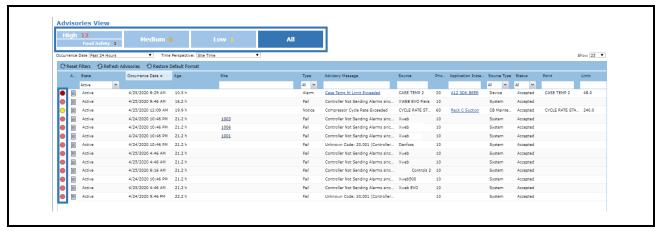

Figure 3-8 - Advisory List View

| Column Name         | Description                                                                                                    |
|---------------------|----------------------------------------------------------------------------------------------------|
| Occurrence Date     | Shows the date and time when the advisory was generated on controller.                                                                                                    |
| Received Date       | Shows the date and time when the advisory was received in Connect+                                                                                                    |
|                     | Shows advisory duration.                                                                                                    |
| Alarm Age           | • If the advisory is still active, Alarm Age = Current Date time – Occurrence Date.                                                                                                    |
|                     | • If the advisory is return to normal, Alarm Age = Return to Normal Date – Occurrence Date.                                                                                                    |
| RTN Date            | Shows the date time when the advisory is back to normal.                                                                                                    |
| Source              | Shows controller, application, and property information from where the advisory was generated.                                                                                                    |
| Source Type         | Connect+ will also generate advisories in addition to controllers. Such as Controller Offline Alarm, Predictive Maintenance Alarm, and more. Source Type indicates if it is from the controller or Connect+ Apps. |
| Point               | Shows the point from which the advisory was generated.                                                                                                    |
| Limit               | Shows the high or low limit the advisory will exceeded to generate the advisory. This is usually configured by your Technician during commissioning phase on the Controller.                                      |
| Trip Value          | Shows the point value when advisory is generated.                                                                                                    |
| Advisory<br>Message | Shows an explanation of the advisory. This is usually configured by your Technician during commissioning phase on the Controller.                                                                                 |
| Add Comment         | Users can enter a comment for the selected advisory.                                                                                                    |
| Comment             | Shows the latest comment a user entered.                                                                                                    |
|                     | Different controllers using different Type to categorize Alarm Severity.                                                                                                    |
| Type                | • E2: Alarm, Fail & Notice for E2                                                                                                    |
|                     | Site Supervisor: Critical, Non-critical and Notice                                                                                                    |
| Priorities          | It shows urgency level of advisories as numerical (1-99). It is configurable in Controller                                                                                                    |

**Table 3-3** - Advisory List

### 3.2.2 Read Alarm Related Log Graph

From Advisory List View, you can access the Advisory Detail Information and login to the controller if needed.

· Access Point Log Graph from Advisory Message link

From Advisory View, you can only see alarm-related points log graph. The same applies to log graph in advisory email. You can read multiple points Log Graph from Watch Points and Graphical Screens, which will be introduced in a later session.

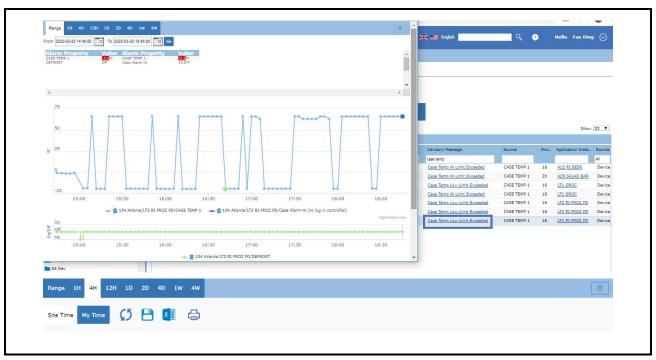

Figure 3-9 - Log Graph

The information below will help you to read the Log Graph:

| Item            | Description                                                                                       |
|-----------------|---------------------------------------------------------------------------------------------------|
| Log Graph Range | Set the time range of the data to show points logged in a graph.                                  |
| Alarm Status    | Shows advisory points and its related points value and alarm status.                              |
| Point Log       | Shows advisory point and its related points log in graph.                                         |
| Defrost Cycle   | Shows defrost status in graph.                                                                    |
| Setting         | You can choose time perspective,<br>download, print, and save log graph<br>date range as default. |

Table 3-4 - Reading the Log Graph

## 3.2.3 Other Quick Links

From Advisory List View, there are other quick links to:

- Access Site Home Screen from Site Link
- · Access Controller Summary Screen from Unit Link
- Access Application Summary Screen from Application Type Link

### 3.2.4 Filter Advisory List View

Filter Advisory List by Urgency Level or Occurrence Time.

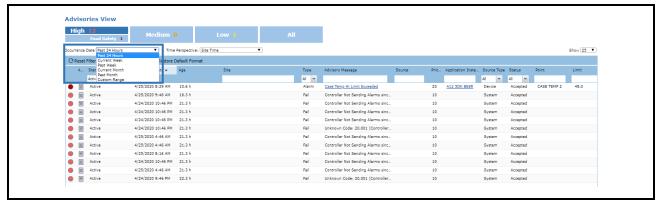

Figure 3-10 - Filter Advisory List

**Filter Advisories by Filed Filter.** For example, if you enter "Case Temp" in the **Advisory Message** field, you will filter all the alarms with an advisory message that contains "Case Temp".

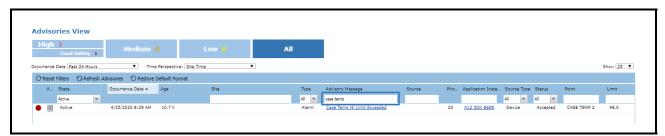

Figure 3-11 - Filter Advisories

## 3.2.5 Customized Advisory List View

You can customize your Advisory List View by:

- Adding or removing more columns as indicated below.
- Dragging the column header to reorganize your field sequence.
- Clicking each column header to sort the list.

Your preferences will be saved for future viewing.

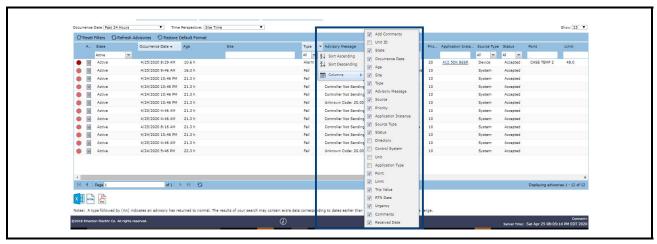

Figure 3-12 - Advisory Manage

## 3.2.6 Access Advisory List View from Navigation Tree

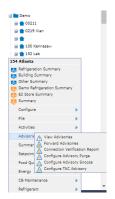

You can also access Advisory View from all levels in the Navigation Tree by clicking Right-click Menu > Advisories > View Advisories.

This allows you additional flexibility to access advisories at a certain site, controller, device or a known point.

## 3.3 View and Process Live Advisories

#### 3.3.1 View Live Advisory

If your organization does not enable Advisory Receiving in Connect+, then Live Advisories will be where your advisories can be reviewed. Connect+ will access the control system or controller to get Live Advisories on the controller when you click Right-Click Menu > Advisories > View Live Advisories from Navigation Tree at Control System or Controller Level.

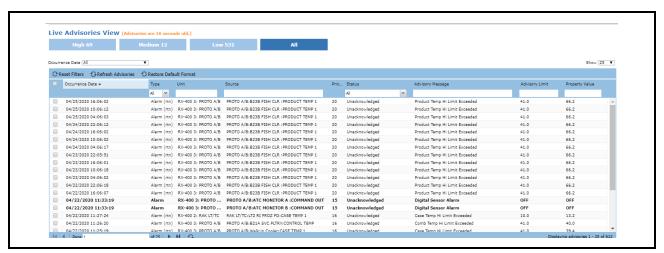

Figure 3-13 - Live Advisories View

| Field Name   | Description                                                                 |  |
|--------------|-----------------------------------------------------------------------------|--|
| Cleared Date | Shows the date time when advisory is cleared on controller.                 |  |
| Status       | Shows whether the advisory has been Acknowledged, Unacknowledged, or Muted. |  |

Table 3-5 - Live Advisories

When you select one advisory, you will see the option to view Expanded Info, or connect to Terminal Mode if you have the permission.

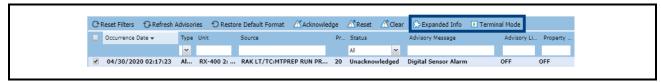

Figure 3-14 - Expanded Info or Terminal Mode

Click on Expanded Info, you will see the Advisory Details:

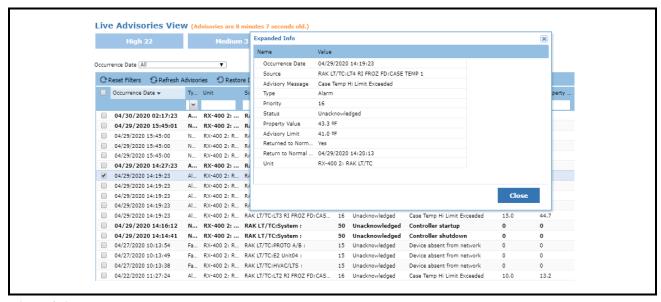

Figure 3-15 - Expanded Info

As an Advisory View, you can sort, filter and add more columns for your review. You can also export to Excel, PDF or HTML file types.

#### 3.3.2 Process Live Advisories

When you select one or multiple live advisories, you will see three options to process live advisories as shown below: Acknowledge, Reset and Clear for E2 advisories:

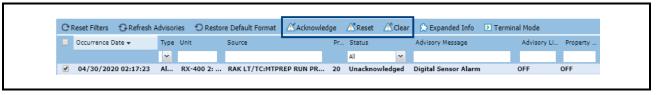

Figure 3-16 - Three Options

Acknowledge, Reset and Mute for Site Supervisor Advisories:

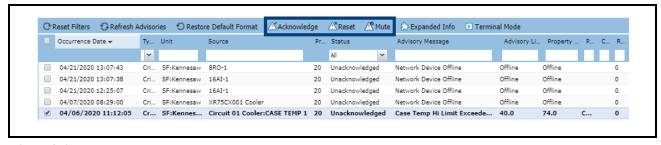

Figure 3-17 - Acknowledge, Reset and Mute

#### Acknowledge Advisories

When you acknowledge an Advisory, you prevent it from ever annunciating again in any way until you **manually** reset or clear the Advisory. A condition that causes an Advisory will never automatically return to normal when it is acknowledged. When an Advisory is **acknowledged**, the advisory stays in the controller Advisory Log, but all annunciation of the advisory is suspended until the alarm is reset or cleared.

#### Reset Advisories

When you rest an Advisory, you force the Advisory to a normal condition and the Advisory remains in the Controller Advisory Log. Currently Reset-To-Normal Alarms will not be marked as Return-To-Normal in Connect+.

#### Clear/Mute Advisories

The option to clear an advisory completely removes an advisory from the Controller Advisory Log.

#### TIPS: ACKNOWLEDGEMENT VS. RESETTING

- Reset an alarm if you believe the condition that caused it is fixed, but you wish for a new alarm to occur if the problem happens again.
- You MUST <u>Reset</u> an alarm that has been previously acknowledged to re-enable the alarm. Failure to do so will
  cause the alarm to remain in ACK, and the alarm will not be generated again. AN ACKNOWLEDGED ALARM
  WILL NOT AUTOMATICALLY RESET.
- <u>Acknowledge</u> an alarm to silence alarm panel horns or lights, ONLY IF technicians have been notified of the problem and have been dispatched. Technicians, after fixing the problem, MUST <u>Reset or Clear</u> the alarm to re-enable alarming.

## 4 View Sites Not Sending Alarms

You have seen many sites that are not sending alarms from the Advisory Map. Those sites are grayed out and flashing to bring attention to them. If you want to know how many sites are not sending alarms and more information, you can click on **Sites not Sending Alarms** icon on the enterprise toolbar.

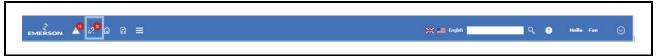

Figure 4-1 - Site Not Sending Alarms Legend

You will see a list of sites that are not sending alarms in the Connection Verification Report.

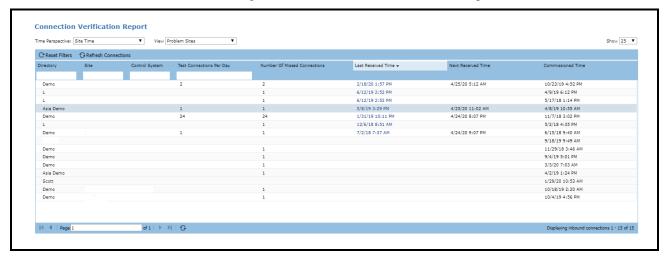

Figure 4-2 - Connection Verification Report

| Field Name                   | Description                                                                                                    |
|------------------------------|----------------------------------------------------------------------------------------------------|
| Test Connections per Day     | Shows the number of connection tests that occurred in the controller in the last 24 hours.                                                                                                    |
| Number of Missed Connections | Shows the number of connection test missed in the controller in the last 24 hours.                                                                                                    |
| Last Received Time           | Shows the date and time when latest connection test or alarm was received.                                                                                                    |
| Next Received Time           | Shows the date and time when the next test connection will happen.                                                                                                    |
| Commissioned Date            | Shows the date and time when you configured to send advisory configuration information such as connection test time and advisory filter priorities for alarms, failures, and notices for E2 and Site Supervisor. And shows the first refresh unit date time as commissioned Date for XWEB and Danfoss. |

Table 4-1- Connection Verification Report

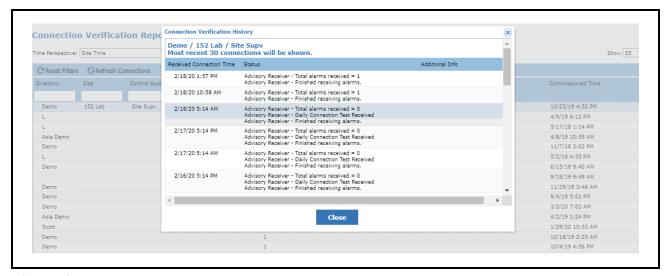

Figure 4-3 - Connection Verification History

As in the Advisory View, you can sort, filter and add more columns for your review. You can also export to Excel, PDF or HTML file types.

## 5 Monitor Site from Graphical Screens

## 5.1 Graphical Screen

As introduced in the What is Connect+ session, Graphical Screens are Floor Plans or Summary Screens for real time store monitoring. You can access these Graphical Screens from the Navigation Tree, when you right-click on any level, you will see a list of system screens indicated with a blue icon, and customized screens with an orange icon.

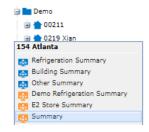

- **System Screens** are provided by Connect+ with predefined summaries at site, controller, application type and application level.
- **Customized Screens** can be developed by your Administrator or Emerson to facilitate your customized needs to monitor or compare store performance.

## 5.2 What You Can Do with Graphical Screens

You can right-click on Point Value and Override a Point, and also Display Log Graph, Real-Time Graph and view advisories for the point. You can also override a point from graphical screens. Note that you can only use the right-click menu in the **Point Value** field.

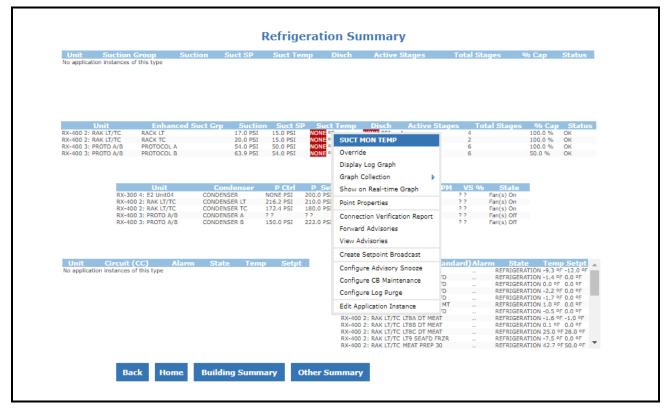

*Figure 5-1* - Refrigeration Summary

## **5.3** Override Point

You can override input points and output points from a graphical screen. When you right-click on point value, you will see Override in the right-click menu. To override, enable the **Override** check-box.

If you enter **Fixed** and a value, that point value would be overridden permanently until further changes are made.

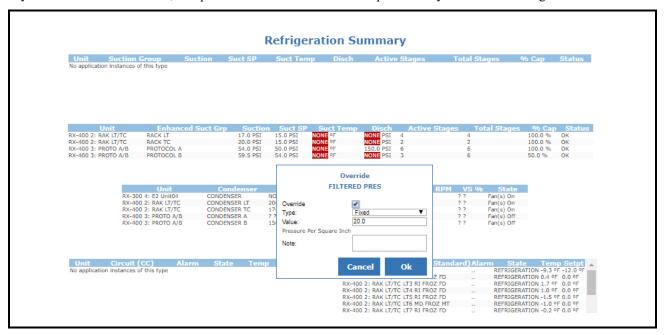

Figure 5-2 - Fixed Override Point

If **Timed** is selected, you must enter a time in the field. A point value will be overridden for a time period as specified after you click **OK**. The point of Site Supervisor only supports the **Timed** override.

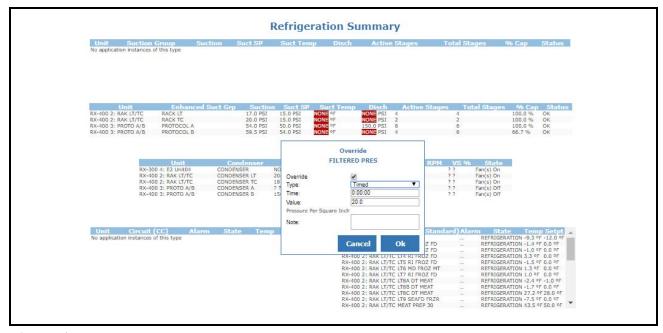

Figure 5-3 - Timed Override Point

You can also override a point from the Navigation Tree or Watch Point List (covered in next section):

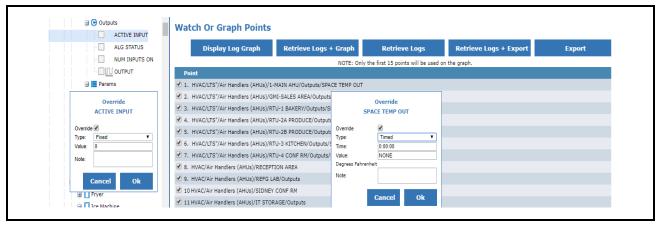

Figure 5-4 - Watch or Graph Points

## **5.4** Modify Points

You can modify parameter points from a Graphical Screen.

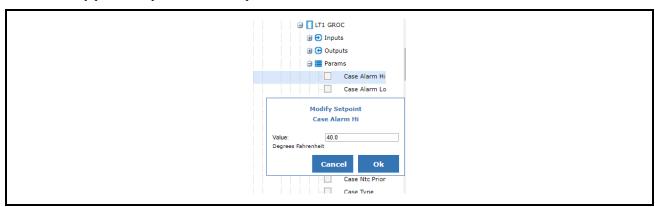

Figure 5-5 - Modify Parameter Points

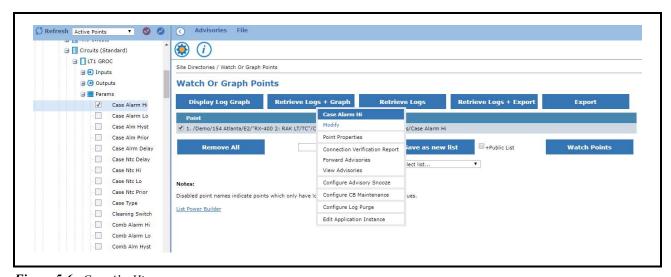

Figure 5-6 - Case Alm Hi

### 5.4.1 View Real Time Graph

While you can view point log graphs from the Advisory View, Advisory Email, Watch Points, and Graphical Screens, you can only view point real time graphs from graphical screens.

The Real Time Graph allows you to watch the point value change in real time for different time intervals from five (5) minutes up to one (1) hour. You can also add more points from the graphical screen to the real time graph by right-clicking the point value. The point path will be displayed in the real time graph.

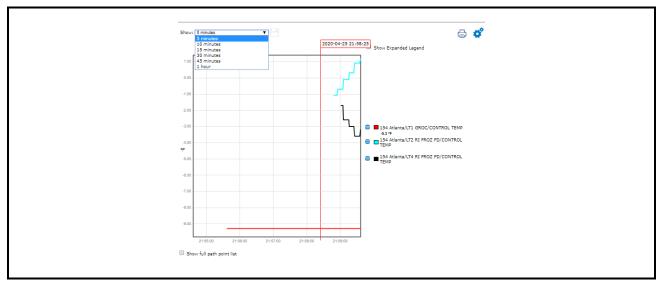

Figure 5-7 - Real Time Graph

## 5.5 System Summary Screen

| Tree Level | Name                  | Description                                                                                                    |
|------------|-----------------------|----------------------------------------------------------------------------------------------------|
| Site       | Refrigeration Summary | Include critical points from Suction Group, Condenser, and Case<br>Controllers                                       |
|            | Building Summary      | Include critical points from Outside/Inside Temp and Humidity,<br>AHU Temp and Status, Lighting Status and Schedules |
|            | Other Summary         | Include critical points from Anti-Sweat, Demand Control, Power Channel, Analog Sensor, and Digital Sensor            |

Table 5-1 - System Summary Screen

| Tree Level | Name               | Description                                                                                                    |
|------------|--------------------|----------------------------------------------------------------------------------------------------|
| Unit       | Controller Summary | Sites that usually have multiple controllers:                                                                                                    |
|            |                    | Building Controller Summary is a subset of Site Building Summary<br>for that specific controller.                                                                                                    |
|            |                    | <ul> <li>Ref Controller Summary is a subset of Site REF Summary for that<br/>specific controller.</li> </ul>                                                                                                    |
| Арр Туре   | Summary            | Include critical points for the below Application Types:                                                                                                    |
|            |                    | Circuits and other Case Controllers, Condenser, Suction Group, Physical AI/DI/DO, Sensor Control AV/DV, HVAC Zone, Lighting Control, Power Monitoring, Anti-Sweat, Analog Combiner, Digital Combiner, Flexible Combiner, and more. |
|            | Defrost Summary    | Only applies to Case Controller Application Types                                                                                                    |
| App Ins    | Status             | Include critical input, setpoint and output points properties for application instance. Only Application Instance from an Application Type that has Summary Screen will have Status Screen. (See App Type->Summary)                |
|            | Graphical Summary  | Can be found in Application Instances from AHU, Condenser, Circuits, Suction Group, Sensor AV/DV for graphical presentation of the physical device.                                                                                |

Table 5-1 - System Summary Screen

#### **How to Read Summary Screens**

Each Summary comprise several tables. Table header is defined as:

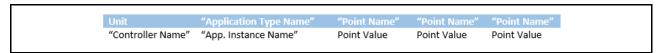

As you can see from the example below, each table header has **Unit** as fixed header, with different Application Types such as Enhanced Suction Group, Condenser, Circuit (CC) and Circuit (Standard). For each Application Type, point is also different.

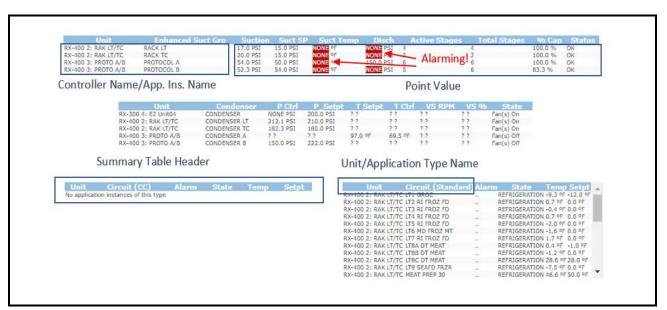

Figure 5-8 - Read Summary Screens

## 5.6 View Customized Screens

Your organization Admin, Service Provider, or Emerson Project Team might have developed customized screens to match your requirements. Connect+ Graphical Screen Tools provide different image libraries and widgets to allow vivid visual presentations of your store to be created.

You can view store floor plans as indicated below, or pull data from several stores to compare Food Safety Setpoints. Talk to your Admin, Service Provider, or Emerson Project Team about what is right for you. You can set customized screens as a Homepage or Site Homepage for quicker access.

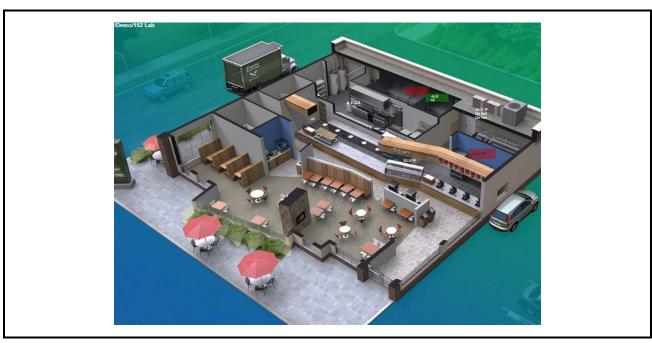

Figure 5-9 - Customized Screen

# **6** Watch and Graph Points

# 6.1 Watch Points

When you click the Watch Points icon, you will be directed to Watch or the Graph Points page.

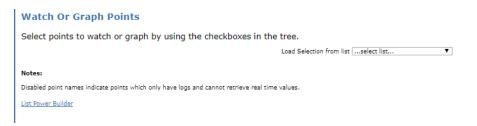

You can select points to watch or graph using the check-boxes in the tree. Or load points from a list.

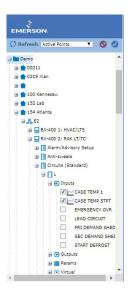

### Select Points to Watch From the Tree Load Points From a List

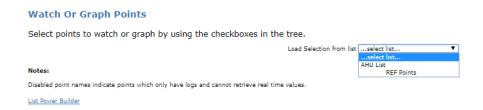

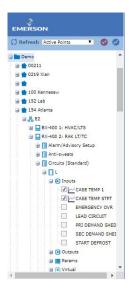

In the example below many points are contained in the review area. Click Watch Points at the bottom right corner.

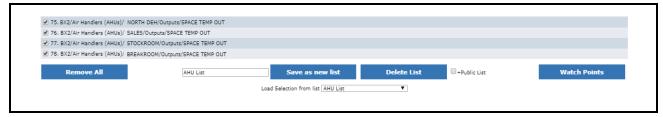

Figure 6-1 - Click on Watch Points

Wait several seconds for Connect+ to establish the real time communication to your controllers. You will see the value change from "?" to meaningful values.

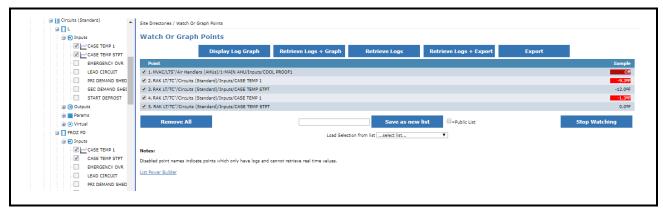

Figure 6-2 - Click on Watch Points

## 6.2 What Else You Can Do With These Points

In the Watch or Graph Points Page, besides the Watch Points' real value, you can also:

- Display Log Graph, Retrieve Logs and Export for multiple points selected.
- · Right-click on each point to access Display Point Graph, Real Time Graph, and View Advisories.

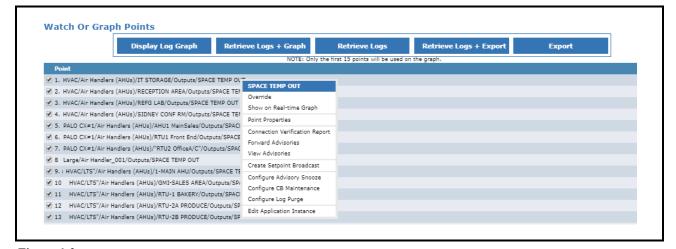

Figure 6-3 - Other Points

## 6.2.1 Display Log Graph

We have introduced how to read log graph in the Advisory View session. You can also choose to **Display Log Graph** from Watch Points.

- If you want to see an alarming point's log graph, right-click on the point name and choose **Display Log Graph**. The log graph you see is the same as the one you see from the Advisory View.
- If you want to see multiple points' log graph, just click **Display Log Graph**, all selected points' log graph would be shown for the same time period.

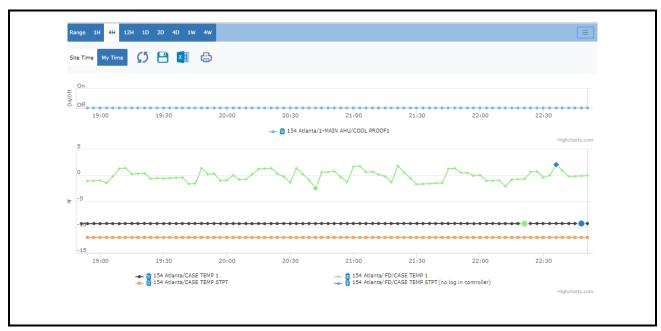

Figure 6-4 - Display Log Graph

## 6.2.2 Retrieve Logs

If the points you selected do not have logs retrieved, consider retrieving logs first and then displaying the log graph. When you Retrieve Logs, Connect+ will display the Activity progress:

Retrieve Logs From List
In Progress 62%

Target : Directory | Multiple |
Started | 4/25/20 10:53 PM |
Duration | 2 seconds |
StartMethod | On Demand |
User | Hide Details

Calculating Execution Data...
Processing 3 plans in Start Start Star

Figure 6-5 - Retrieve Logs

Upon completion, you can go to the **Header Menu > Activities > View My Activity History** to check the Retrieve Logs status.

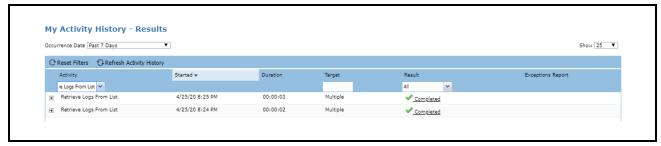

Figure 6-6 - Retrieve Logs

# 6.2.3 Export

You may also want to export log data for these points. Click **Export**, fill the time range and click **Go**. Export will be in progress. Upon completion, an Excel file will be downloaded to your computer.

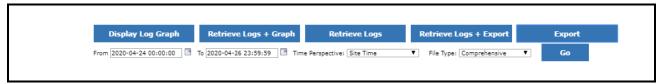

Figure 6-6 - Export

# 7 Access Control

Monitoring your store from an Advisory Map, Graphical Screen, or Watch Point Lists may not always be sufficient. Connect+ allows you to connect to your controller remotely to access the controller to change settings or get more information.

## 7.1 Terminal Mode

You can remote login to Terminal Mode. You can access Terminal Mode from two places: Right-click menu at the controller level or from the Advisory View controller link.

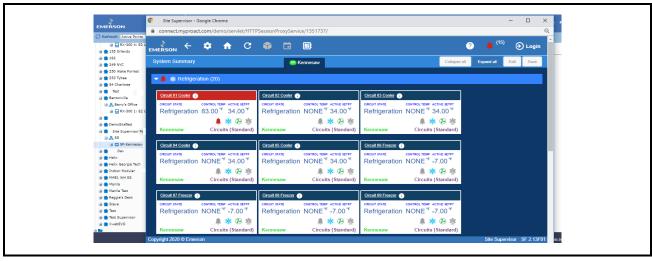

Figure 7-1 - Terminal Mode

# 7.2 Controller Logs & Stats

You can also view Controller Logs & Status from the right-click menu at the controller level. Below is a list of Controller Logs & Status Reports you can view directly from Connect+:

- Monitor Master
- · Monitory Relay
- · Check Status Usage
- · Communication Statistics
- Schedule Statistics
- · CPU Usage Report
- · Description File Report
- · Free Memory and Disk Space
- · License Report

- System Logging Report
- Task Details Report
- Task Statistics
- Assertion Log
- · Exception Log
- Maintenance Log
- Monitoring Connection Log
- Monitoring Log
- Monitoring Pending Log
- · Override Log
- RMS Log
- Service Log
- Stpt Change Log
- · System Update Log
- User Access Log

Terminal Mode Access Control • 35

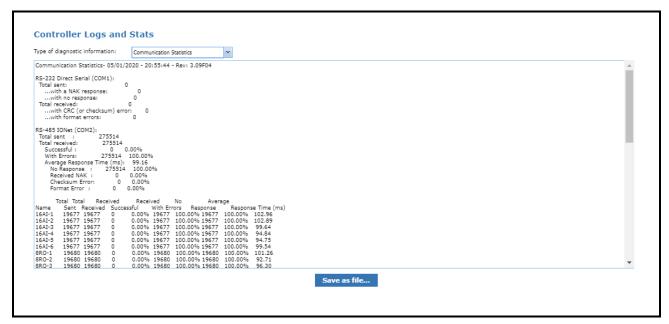

Figure 7-2 - Controller Logs and Stats

## 7.3 Network Status

You can view Network Status from the right-click menu on both the Control System and Unit levels. Network Status provides real time controller/device connectivity. You can view if a controller or a device is online or offline from Network Status screen.

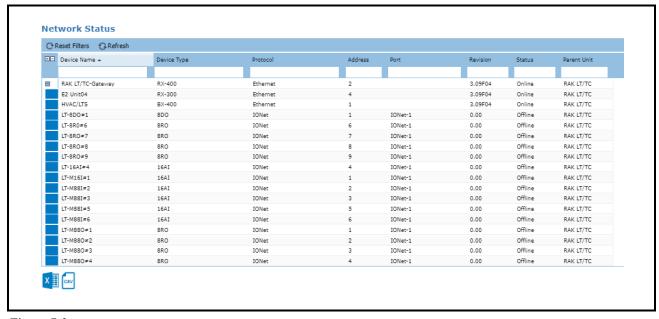

Figure 7-3 - Network Status

# **8** Controller Activity

We have covered Point Level Activities such as Override/Modify, Display Log Graph, Real Time Graph in Advisory, Graphical Screen & Watch Point Session. This session will cover Controller Activities from the Navigation Tree right-click menu.

# 8.1 Manual Defrost

Manual Defrost allows users to start a defrost for a freezer or refrigerated case that is outside its normal scheduled routine. Manual Defrost is available only for supported controllers (E2 and Site Supervisor) and applications (Standard Circuits, Case Control Circuits, XM Circuits and MultiFlex CUB).

To start a manual defrost, right-click the application instance (circuit) where the freezer or refrigerated case to be defrosted is associated, and click **Manual Defrost**.

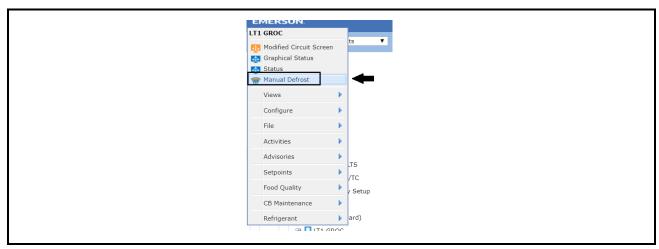

Figure 8-1 - Manual Defrost

The Manual Defrost box will appear with the name of the application instance displayed.

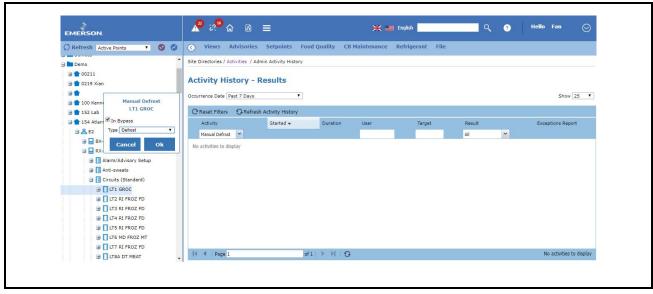

Figure 8-2 - Manual Defrost with Application Name

Manual Defrost Controller Activity • 37

Once set, the manual defrost command is sent to the controller. Details of the Manual Defrost activity (whether Completed or Failed) will be recorded in the Activity History page.

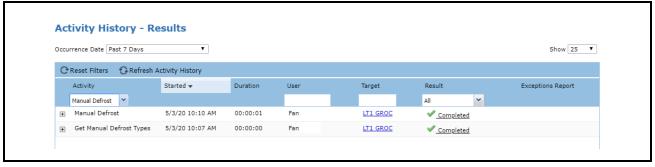

Figure 8-3 - Activity History Results

When **Bypass** is selected, a drop-down list appears and contains different types of Manual Defrost to choose from:

- a. Defrost Puts the unit in its normal defrost routine.
- Emergency Defrost Begins defrosting immediately. This event continues until the bypass is removed.
- Start Cleaning Starts the clean or wash mode. Refrigeration cycle ends without any defrost action. The normal time programmed for cleaning mode also applies.
- d. Refrigeration Override Appears only if the Application Instance is a MultiFlex CUB application.

A message displays if the Application Instance on which Manual Defrost is being run does not have data in the database. In this case, run a Refresh Point List first and configure the manual defrost again. See the *Refresh Point List section on page 39*.

# 8.1.1 Refresh Controller & Application

#### **Obtain Controller Information**

The Obtain Controller Information activity connects to a given Control System, refreshes the Unit list, refreshes the Application List for each Unit, and refreshes the points for any Application Instances that have "out of date" points, which means the point list will be retrieved for any applications that have never had a point list retrieved, and also for any applications that have changed since the last time the point list information was checked.

Obtain Controller Information will need to be run (or equivalent operation) for Connect+ to display the current information in the controller and synchronize the updates from the controller configuration and the GS Screen. Note that if the configuration of the controller changes while a

GS Screen is being viewed, the system will not pick up configuration changes between the time the application data inventory is being received.

#### Refresh Unit

Refresh units is an activity that may be performed at the control system level. When a Refresh Units is performed, information is pulled from the controller and is posted to Connect+.

Right-click on the desired Control System from the main Navigation Tree to bring up the pop-up menu and select Refresh Units. Once this activity has been triggered, the Activity Status page will be displayed.

#### Refresh Application

Right-click on the desired unit from the main Navigation Tree to bring up the pop-up menu and select **Refresh Applications**. Once this activity has been triggered, the Activity Status page will be displayed.

When the activity has completed successfully, the changes, if any, will be evident automatically on the Navigation Tree under the selected unit or click the **Refresh** button in the navigation frame.

#### **Refresh Point List**

Refresh Point List is an activity that may be performed only at the Application Type and Application Instance levels on the Navigation Tree. When a Refresh Point List is performed, information is pulled from the controller and is posted to the database.

Right-click the desired application type or instance from the main navigation tree to bring up the pop-up menu and select **Refresh Point List**. Once this activity has been triggered, the Activity Status page will be displayed.

When the activity has completed successfully, the changes, if any, will be evident automatically on the Navigation Tree under the selected application or click the **Refresh** button in the navigation frame.

# 8.2 Schedule Controller Activity

When you perform an activity from the Navigation Tree/Graphical Screen/Watch Point right-click menu, you start a **Run Once** activity. You can also schedule a recurring controller activity from the top **Header Menu > Activity**. You can add a new Schedule by accessing **Schedule Manager > Add New**.

#### 8.2.1 Add a New Schedule

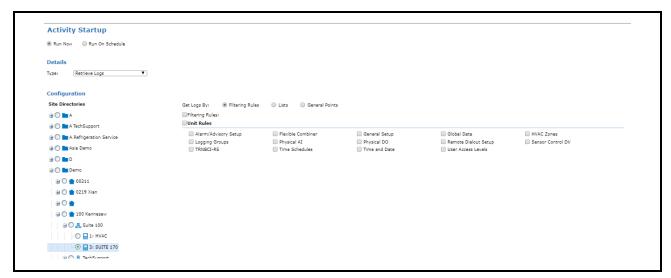

Figure 8-4 - Add a New Schedule

When adding a new schedule, you can choose **Run Now**. The activity would just run once.

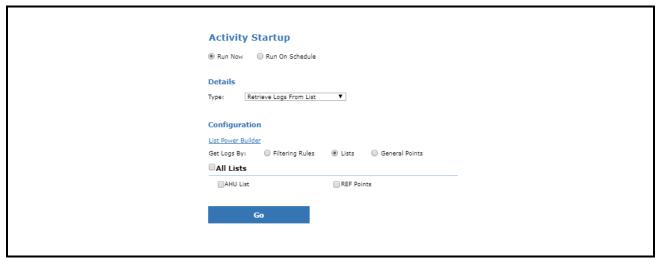

Figure 8-5 - Activity Startup

You can also choose Run On Schedule and specify the days/hours that you want this activity to run.

# 8.2.2 Schedule Manager

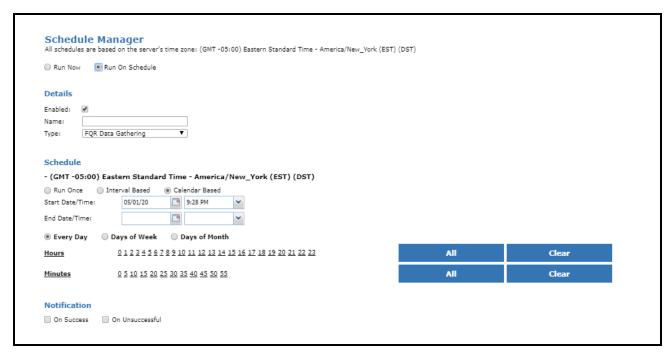

Figure 8-6 - Schedule Manager

You can view your Schedule in the Schedule Manager:

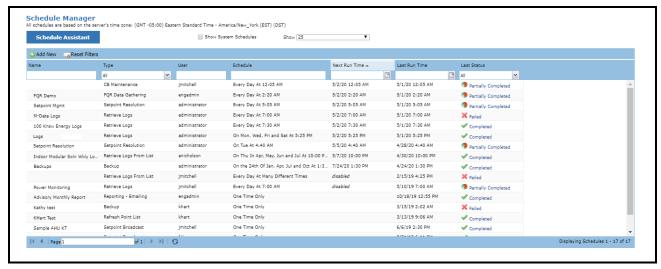

Figure 8-7 - View Schedule

## 8.2.3 Schedule Assistant

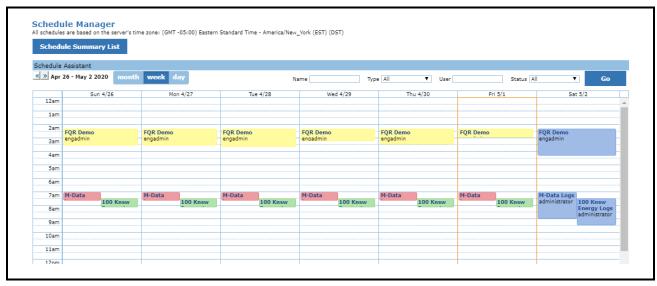

Figure 8-8 - Schedule Assistant

## 8.3 View Activities Status

You can check the Activity Status in Activity History whether the activity is started from any menu or if it is **Run Once** or **Run On Schedule**. You can access Activity History from the top menu or right-click menu at each Navigation Tree Level.

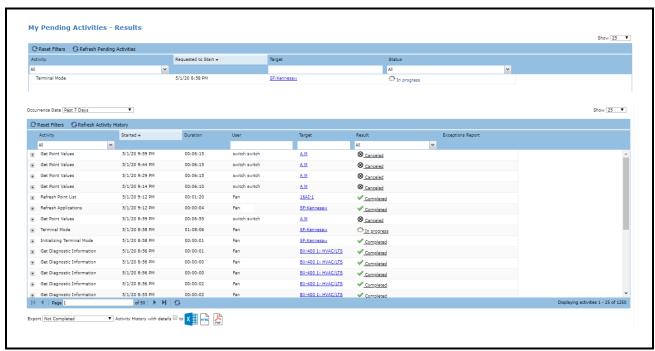

Figure 8-9 - Pending Activities

View Activities Status Controller Activity • 41

| Field Name       | Description                                                                                                    |
|------------------|----------------------------------------------------------------------------------------------------|
| Activity         | An activity includes all system and user-performed activities in Connect+. You may see some activities you that may not have been performed, such as Get Point Value. These activities can be called by other activities that have been performed such as Retrieve Logs. |
| Started          | Time when the activity has been started                                                                                                    |
| Duration         | How long it takes Connect+ to perform the activity                                                                                                    |
| User             | Who performed this activity                                                                                                    |
| Target           | Directory/Site/Control System/Units/Application Type/Application/Points ***see below explanation for compound activity with multiple target                                                                                                    |
| Result           | In Progress, Complete, Partial Complete, Fail ***see below explanation for Partial Complete                                                                                                    |
| Exception Report | When activities are partially complete or have failed, this report will include the reason for diagnosis.                                                                                                    |

Table 8-1 - View Activities Status

Tips: Certain Activities are compound activity. For compound activities, you can expand the parent activity to check each children activity's Target and Result. For example, Obtain Controller Information is an activity that contains Refresh Units, Refresh Application, and Refresh Point Lists. If you start Obtain Controller Information at the Directory Level, it would then apply to any site and controller. You would see and expanded list of sub-activities with Targets and Results. If any sub-activities have failed, the parent activity Result would be partially complete.

# 9 Global Search

A search can be performed by entering criteria into the search field (look for the magnifying glass) on the Connect+ header. You can search for a site's home screen, or for a specific directory, sites, controller, devices or points.

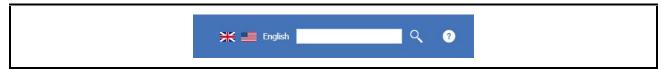

Figure 9-1 - Search Field

When a site is configured as the Site Home Screen, you can search the home screen by filling in the site name.

If you do not click the search button and wait for the site's home screen name to show up like a drop-down item, by clicking the site home screen name, you can be directed to that site's Home Screen directly.

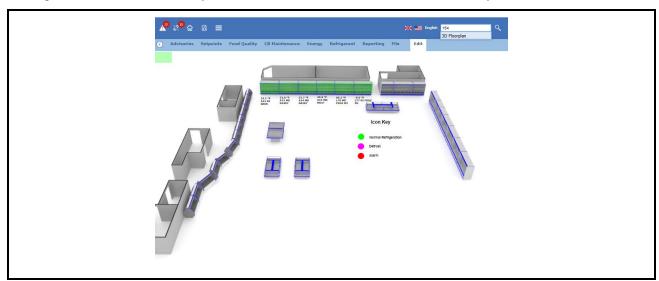

Figure 9-2 - Site Home Page

| <b>№</b> % 🚾             |                        |                                                                    | English condensers      Q |
|--------------------------|------------------------|--------------------------------------------------------------------|---------------------------|
| Advisories               | Setpoints Food Quality | CB Maintenance Energy Refrigerant Reporting File                   |                           |
| Search Results Relevance | 10                     | 00.00%                                                             |                           |
| Name                     | Туре                   | Context                                                            |                           |
| Condensers               | Application Type       | > Demo > 162 > E2 > RX-400 4: LT DESK > Condensers                 |                           |
| Condensers               | Application Type       | > A_Kennesaw TechSupport > SS > E2 > RX-400 2: E2 Unit02 > Condens | ers                       |
| Condensers               | Application Type       | > H > 00258 > E2 > RX-300 1: RACK A > Condensers                   |                           |
| Condensers               | Application Type       | > H > 00258 > E2 > RX-300 2: RACK B > Condensers                   |                           |
| Condensers               | Application Type       | > H > 00258 > E2 > RX-300 3: RACK C > Condensers                   |                           |
| Condensers               | Application Type       | > Demo > 154 Atlanta > E2 > RX-400 3: PROTO A/B > Condensers       |                           |
| Condensers               | Application Type       | > Demo > 154 Atlanta > E2 > RX-400 2: RAK LT/TC > Condensers       |                           |
| Condensers               | Application Type       | > M > M00296 > E2 > RX-400 2: RACK 1 > Condensers                  |                           |
| Condensers               | Application Type       | > M > M00296 > E2 > RX-400 3: RACK 2 > Condensers                  |                           |
| Condensers               | Application Type       | > M > M00296 > E2 > RX-400 4: RACK 3 > Condensers                  |                           |
| Condensers               | Application Type       | > M > M00296 > E2 > RX-400 5: RACK 4 > Condensers                  |                           |
| Condensers               | Application Type       | > M > M00296 > E2 > RX-400 6: RACK 5 > Condensers                  |                           |
| Condensers               | Application Type       | > M > M00296 > E2 > RX-400 7: UNIT 6 > Condensers                  |                           |
| Condensers               | Application Type       | > M > M00120 > E2 > RX-400 1: RACK 18.2 > Condensers               |                           |
| Condensers               | Application Type       | > M > M00120 > E2 > RX-400 2: RACK 3&4 > Condensers                |                           |
| Condensers               | Application Type       | > M > M00120 > E2 > RX-400 3: RACK 5 > Condensers                  |                           |
| Condensers               | Application Type       | > RX400-Refrig:LT DESK > Condensers                                |                           |
| Condensers               | Application Type       | > Test > Fan Test > RX-400 2: RAK LT/TC > Condensers               |                           |
| Condensers               | Application Type       | > Test > Fan Test > RX-400 3: PROTO A/B > Condensers               |                           |
| Condensers               | Application Type       | > Test > Fan Test > RX-300 4: E2 Unit04 > Condensers               |                           |

Figure 9-3 - Search Result

View Activities Status Global Search • 43

# 10 View Enterprise Summary

If you want to have an overall understanding of your Enterprise Assets such as:

- How many stores do I have?
- · How many controllers do I have?
  - •How many are building controllers?
  - •How many are Ref Controllers?
  - •How many are E2 and how many are Site Supervisor?
- How many Case Controllers do I have?
- How many Rooftop Units do I have?

The Enterprise Summary in the toolbar menu is the right place for you to find these answers.

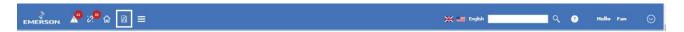

You can view the Enterprise Summary from a Directory to Application Instance. Each contains different information.

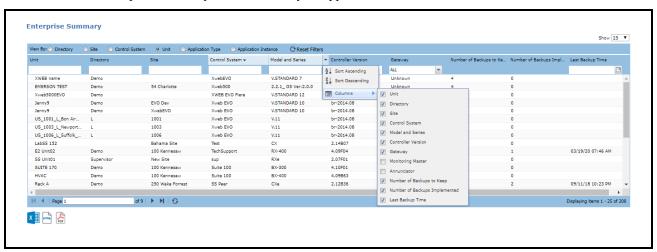

Figure 10-1 - Enterprise Summary

With the Advisory View, you can sort, filter and add more columns for your review. You can also export to Excel, PDF or HTML file types.

# 11 Installing Custom Screens in Site Supervisor

- 1. Log in to the Supervisor using a **One-Day Password.** Please send an e-mail to *SolutionsTechSup@Emerson.com* for the password.
- 2. After logging in, click the Floorplan icon.

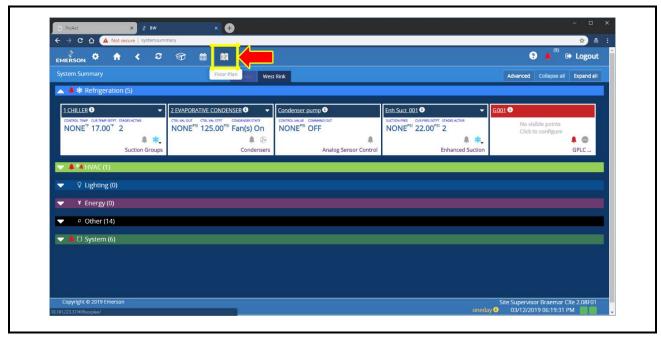

Figure 11-1 - Floor Plan Icon

3. Then click Go to install.

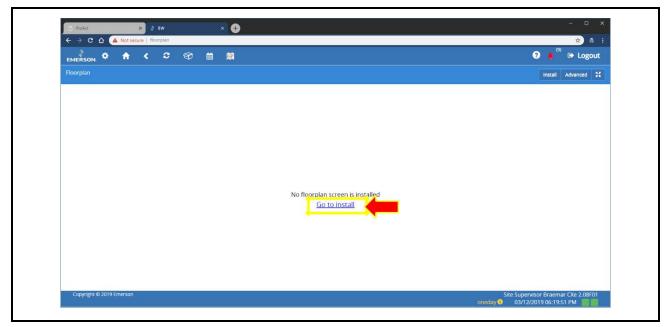

Figure 11-2 - Go to Install

4. Click **Install Floorplan** button.

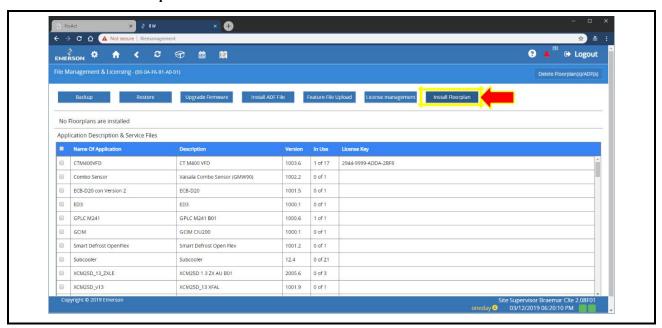

Figure 11-3 - Install Floorplan Button

5. A window will pop out where users will have the option of getting the custom screen file from the local PC or the controller's SD memory card. For this example, click **Local PC or other devices**.

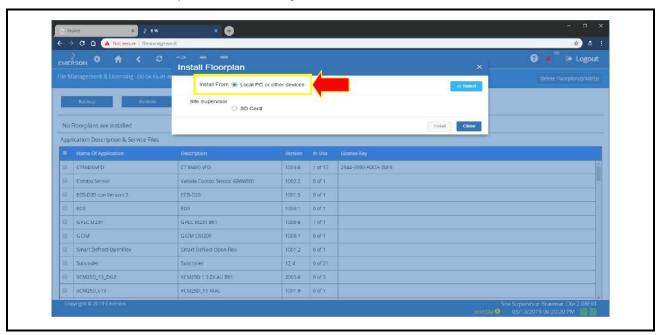

Figure 11-4 - Install Floorplan Window

6. Another window will pop out. This time, navigate to the location of the custom screen file. Highlight the file, and click the **Open** button.

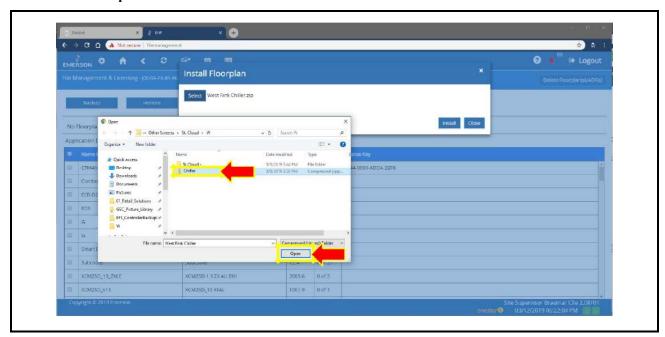

Figure 11-5 - Open Button

7. Click the **Install** button.

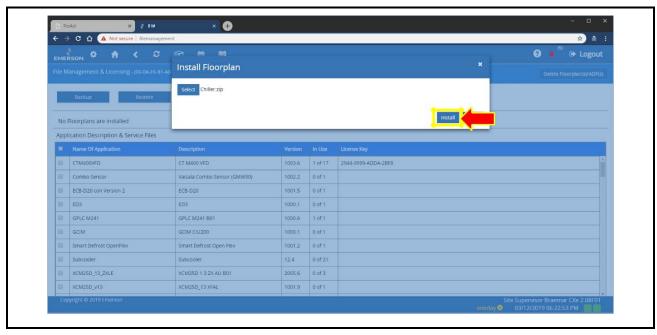

Figure 11-6 - Install Button

8. Wait while the floorplan is being installed. Once completed, you may click the **Ok** button.

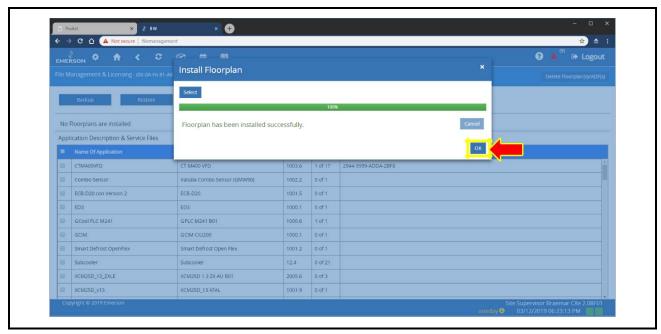

Figure 11-7 - OK Button

9. To access the screen, click the Floorplan button on the Main Menu.

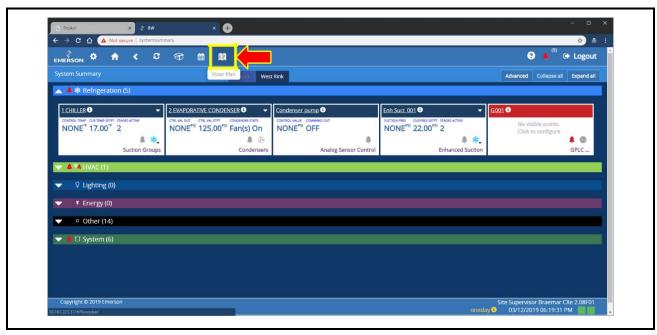

Figure 11-8 - Floorplan on Main Menu

10. The screen will then be shown.

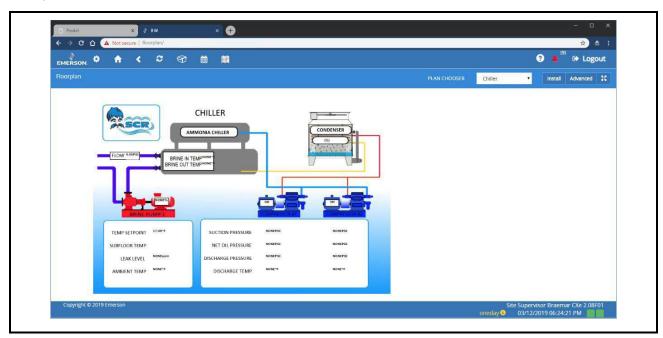

Figure 11-9 - Screen

11. Going back to the Home Page, click on the Gear icon.

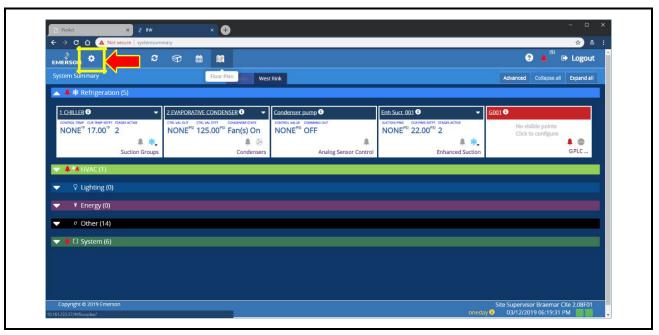

Figure 11-10 - Gear Icon

12. Select **My Profile** on the drop-down menu.

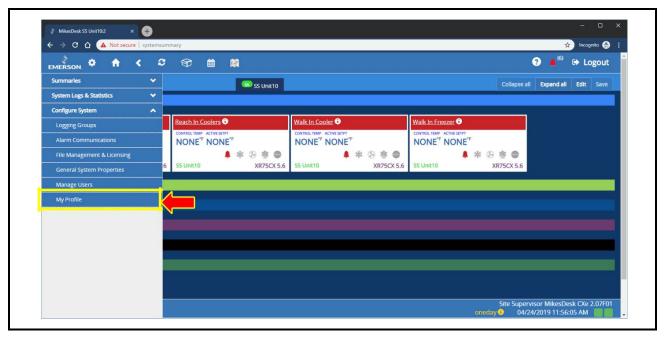

Figure 11-11 - My Profile

13. On my profile, click on selection beside **Set Home As** then chose **Floorplan** on the drop-down menu.

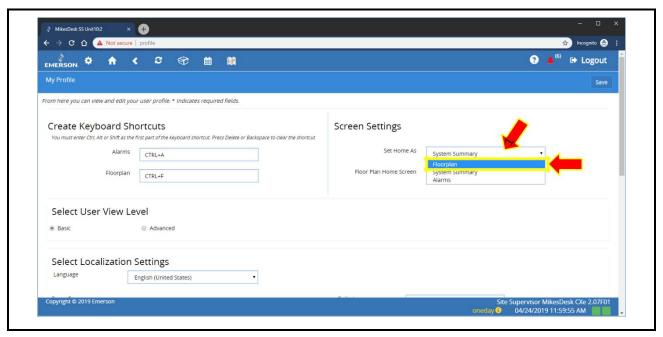

Figure 11-12 - Choose Floorplan

14. Check if the Custom Screen name is automatically filled in on the Home Screen. If not, click on the selection and chose the screen.

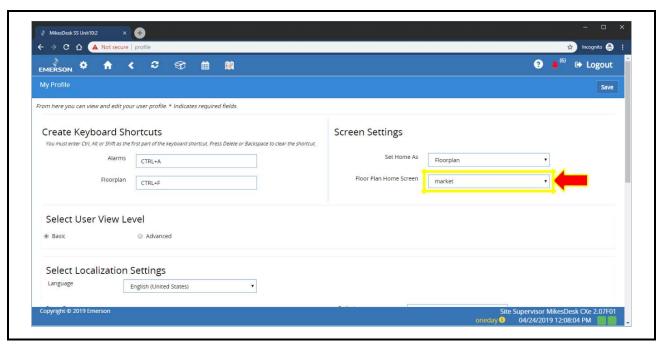

Figure 11-13 - Custom Screen

15. Click on the Save button to finish.

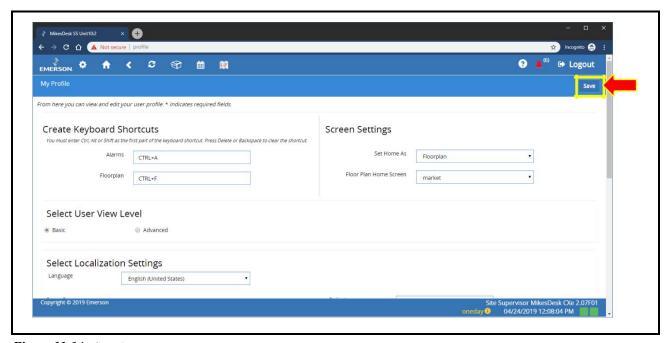

Figure 11-14 - Save Button

# **Appendix A: Summary of Export Capability**

| Data to Export                 | Connect+ Page           | UI Access                                                                                                  |  |
|--------------------------------|-------------------------|----------------------------------------------------------------------------------------------------|--|
| Advisories                     | Advisory View           | Toolbar Menu and Navigation Tree                                                                           |  |
| Live Advisories                | Live Advisory           | Tree Control System                                                                                        |  |
| Log Data                       | Watch Points            | Watch Point Page                                                                                           |  |
|                                | Log Graph               | Advisories View->Log Graph->Setting Watch Points->Log Graph->Setting Graphical Screens->Log Graph->Setting |  |
| Connection Verification Report | Site not Sending Alarms | Toolbar Menu                                                                                               |  |
| Enterprise Summary             | Enterprise Summary      | Toolbar Menu                                                                                               |  |

Table A-1 - Summary of Export

# **Appendix B: System Summary Screens**

| System Summary Screen | UI Access Level      |
|-----------------------|----------------------|
| Refrigerant Summary   | Site                 |
| Building Summary      | Site                 |
| Other Summary         | Site                 |
| Summary (Controller)  | Unit                 |
| Summary (Application) | Application Type     |
| Defrost Summary       | Application Type     |
| Graphical Status      | Application Instance |
| Status                | Application Instance |

 Table B-1 - System Summary Screens

# **Site Level: Refrigeration Summary**

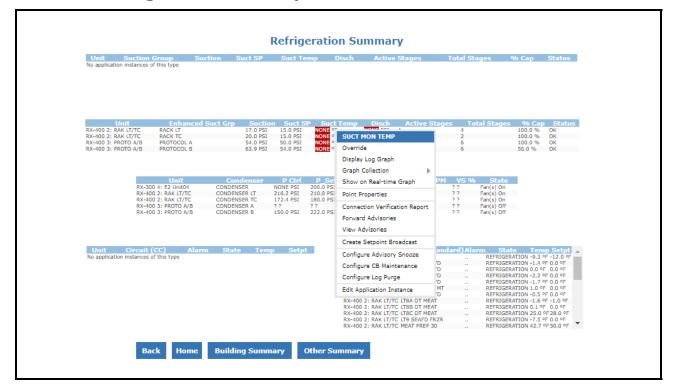

# **Site Level: Building Summary**

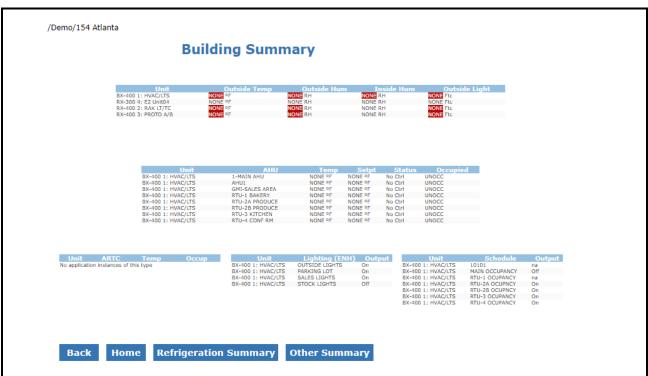

# **Site Level: Other Summary**

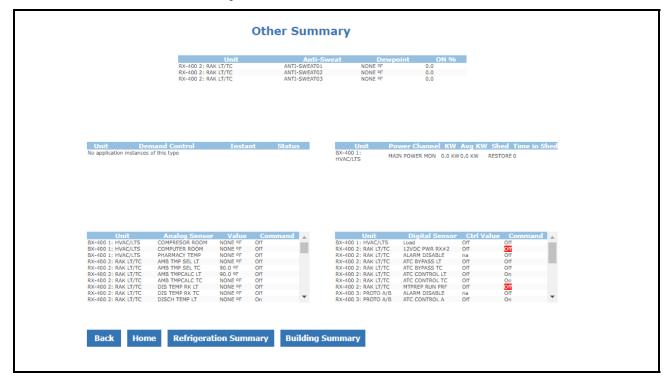

# **Controller Unit Level: Controller Summary**

# **Building Controller Summary**

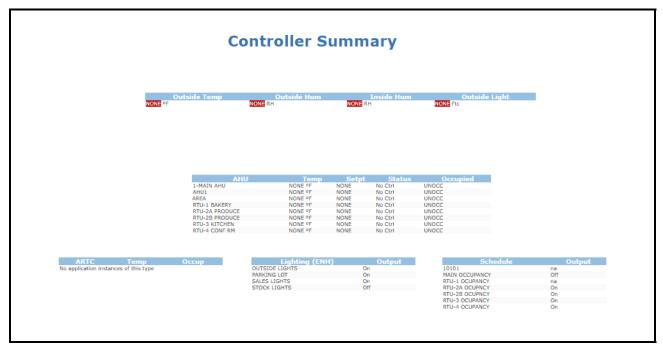

# **Ref Controller Summary**

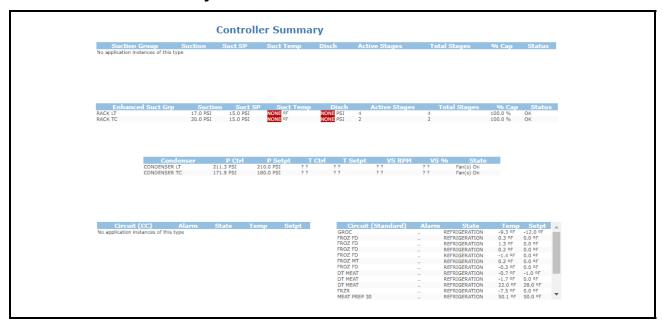

# **Application Type Level: Summary Screens**

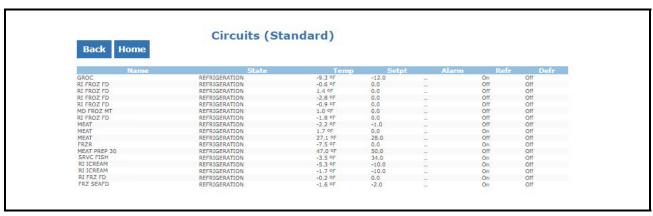

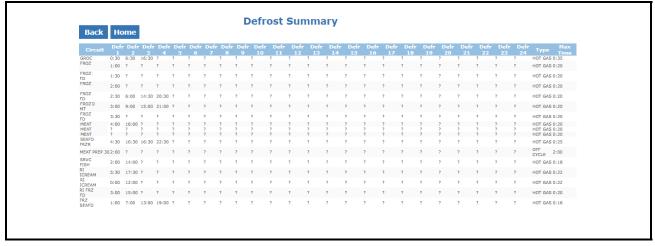

# **Application Instance Level: Status Screen & Graphical Status**

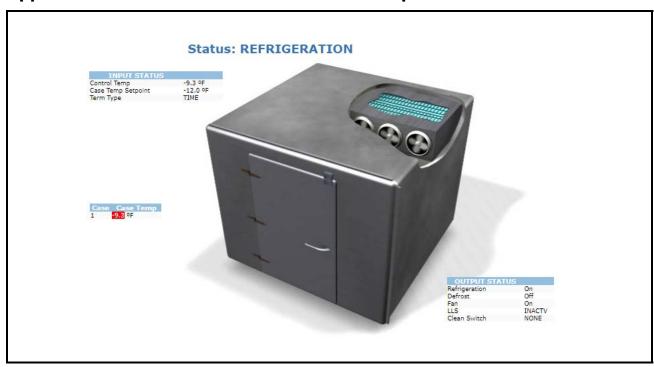

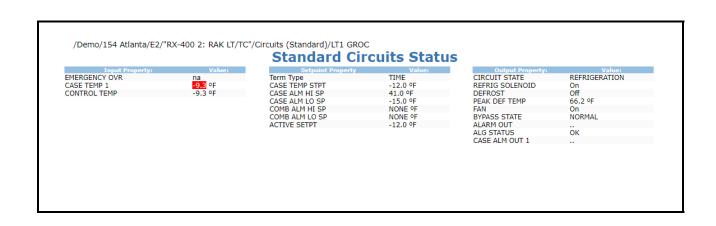

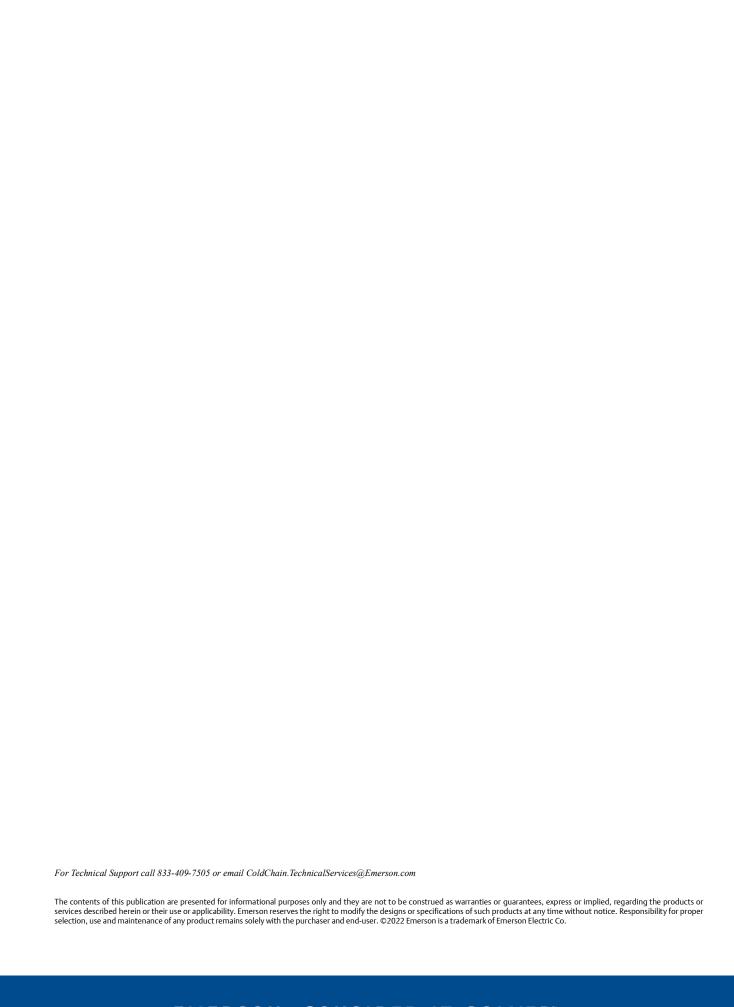